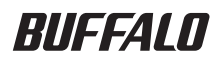

# USB MO ディスクドライブ ユーザーズマニュアル **MO** シリーズ

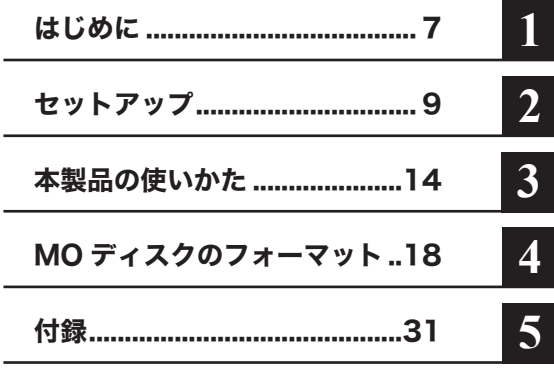

# 本 書 の 使 い か た

本書を正しくご活用いただくための表記上の約束ごとを説明します。

### 表記 トの約束

注意マーク ..................... に続く説明文は、製品の取り扱いにあたって特に注意すべき事項 です。この注意事項に従わなかった場合、身体や製品に損傷を与える恐れ があります。

次の動作マーク ............ ト次へ に続くページは、次にどこのページへ進めば良いかを記しています。

### 文中の用語表記

- ・ 文中[ ]で囲んだ名称は、ダイアログボックスの名称や操作の際に選択するメニュー、ボタン、 チェックボックスなどの名称を表しています。
- ・ 本書では、Microsoft 社 Windows Millennium Edition を WindowsMe と表記しています。
- ・ 本書では、Microsoft社 Windows98 Second EditionをWindows98SEと表記しています。
	- ■本書の著作権は弊社に帰属します。本書の一部または全部を弊社に無断で転載、複製、改変などを 行うことは禁じられております。
	- " 蔵衛門 "" デジブック " は株式会社トリワークスの登録商標です。
	- BUFFALO™ は、株式会社バッファローの商標です。本書に記載されている他社製品名は、一般に 各社の商標または登録商標です。 本書では、™、®、© などのマークは記載していません。
		-
	- 本書に記載された什様、デザイン、その他の内容については、改良のため予告なしに変更される場合が あり、現に購入された製品とは一部異なることがあります。
	- 本書の内容に関しては万全を期して作成していますが、万一ご不審な点や誤り、記載漏れなどがあり ましたら、お買い求めになった販売店または弊社サポートセンターまでご連絡ください。
	- ■本製品は一般的なオフィスや家庭の OA 機器としてお使いください。万一、一般 OA 機器以外として使用 されたことにより損害が発生した場合、弊社はいかなる責任も負いかねますので、あらかじめご了承ください。
		- ・ 医療機器や人命に直接的または間接的に関わるシステムなど、高い安全性が要求される用途には使用 しないでください。
		- ・ 一般 OA 機器よりも高い信頼性が要求される機器や電算機システムなどの用途に使用するときは ご使用になるシステムの安全設計や故障に対する適切な処置を万全に行ってください。
	- 本製品は、日本国内でのみ使用されることを前提に設計、製造されています。日本国外では使用しないで ください。また、弊社は、本製品に関して日本国外での保守または技術サポートを行っておりません。
	- 本製品のうち、外国為替および外国貿易法の規定により戦略物資等(または役務)に該当するものに ついては、日本国外への輸出に際して、日本国政府の輸出許可(または役務取引許可)が必要です。
	- ■本製品の使用に際しては、本書に記載した使用方法に沿ってご使用ください。特に、注意事項として 記載された取扱方法に違反する使用はお止めください。
	- 弊社は、製品の故障に関して一定の条件下で修理を保証しますが、記憶されたデータが消失・破損した 場合については、保証しておりません。本製品がハードディスク等の記憶装置の場合または記憶装置に 接続して使用するものである場合は、本書に記載された注意事項を遵守してください。また、必要なデー タはバックアップを作成してください。お客様が、本書の注意事項に違反し、またはバックアップの作成 を怠ったために、データを消失・破棄に伴う損害が発生した場合であっても、弊社はその責任を負いかね ますのであらかじめご了承ください。
	- 本製品に起因する債務不履行または不法行為に基づく損害賠償責任は、弊社に故意または重大な過失が あった場合を除き、本製品の購入代金と同額を上限と致します。
	- 本製品に隠れた瑕疵があった場合、無償にて当該瑕疵を修補し、または瑕疵のない同一製品または 同等品に交換致しますが、当該瑕疵に基づく損害賠償の責に任じません。

# 安全にお使いいただくために必ずお守りください

お客様や他の人々への危害や財産への損害を未然に防ぎ、本製品を安全にお使いいただくために 守っていただきたい事項を記載しました。

正しく使用するために、必ずお読みになり内容をよく理解された上で、お使いください。なお、 本書には弊社製品だけでなく、弊社製品を組み込んだパソコンシステム運用全般に関する注意 事項も記載されています。

パソコンの故障/トラブルや、いかなるデータの消失・破損または、取り扱いを誤ったために生じた 本製品の故障/トラブルは、弊社の保証対象には含まれません。あらかじめご了承ください。

### ■使用している表示と絵記号の意味

警告表示の意味

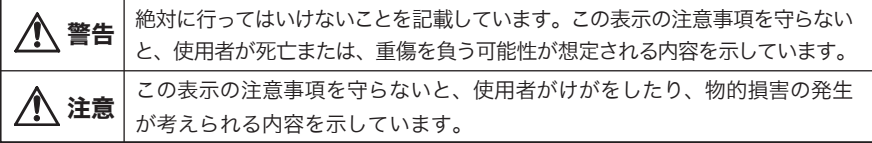

絵記号の意味

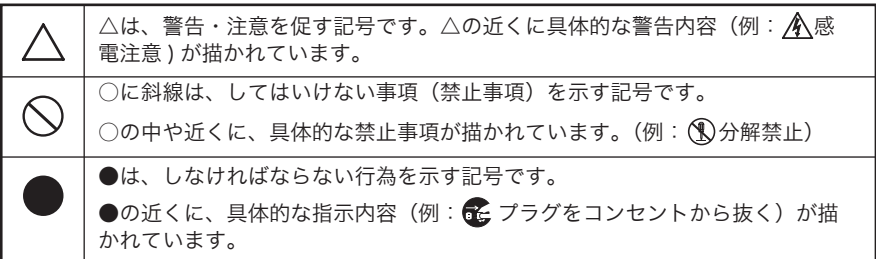

警告

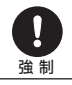

本製品を取り付け、使用する際は、必ずパソコンメーカーおよび周辺機器 メーカーが提示する警告・注意指示に従ってください。

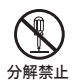

### 本製品の分解・改造・修理を自分でしないでください。

火災・感電・故障の恐れがあります。また本製品のシールやカバーを取り外した場合、 修理をお断りすることがあります。

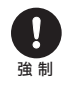

### 電気製品の内部やケーブル、コネクタ類に小さなお子様の手が届かないよう に機器を配置してください。

さわってけがをする恐れがあります。

禁 止

### 濡れた手で本製品に触れないでください。

電源プラグが AC コンセントに接続されているときは、感電の原因となります。 また、AC コンセントに接続されていなくても本製品の故障の原因となります。

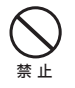

イジェクトピンは、小さなお子様の手の届かないところに置いてください。

本製品に付属するイジェクトピンは、小さなお子様の手の届かないところに置き、 使用後は放置せずに直ちに片付けるようにしてください。目をついたり、飲み込ん だりすると大変危険です。

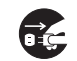

煙が出たり変な臭いや音がしたら、すぐにパソコンおよび周辺機器の電源 スイッチを OFF にし、AC コンセントから電源プラグを抜いてください。

電源プラグを 抜く

そのまま使用を続けると、ショートして火災になったり、感電する恐れがあります。 弊社サポートセンターまたは、お買い求めの販売店にご相談ください。

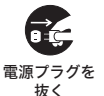

本製品に液体をかけたり、異物を内部に入れたりしないでください。液体 や異物が内部に入ってしまったら、パソコンの電源スイッチを OFF にし、 AC コンセントから電源プラグを抜いてください。

そのまま使用を続けると、ショートして火災になったり、感電する恐れがあります。 弊社サポートセンターまたは、お買い求めの販売店にご相談ください。

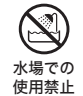

風呂場など、水分や湿気が多い場所では、本製品を使用しないでください。 火災になったり、感電・故障する恐れがあります。

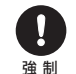

小さなお子様が電気製品を使用する場合には、本製品の取り扱い方法を理解 した大人の監視、指導のもとで行うようにしてください。

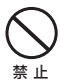

### レーザー光線を直視しないでください。

ディスク挿入口を開けて中をのぞいたり、本製品を分解しないでください。 本製品は内部で半導体レーザーを使用しています。レーザー光が目に入ると視覚に 障害を及ぼす恐れがあります。

# 注意

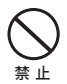

本製品を落としたり、強い衝撃を与えたりしないでください。 そのまま使用を続けると、ショートして火災になったり、感電する恐れがあります。

弊社サポートセンターまたは、お買い求めの販売店にご相談ください。

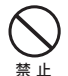

### 本製品の上に物を置かないでください。

傷がついたり、故障の原因となります。

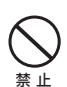

### シンナー・ベンジン等の有機溶剤で、本製品を拭かないでください。

本製品のよごれは、乾いたきれいな布で拭いてください。汚れがひどい場合は、き れいな布に中性洗剤を含ませ、かたくしぼってから拭き取ってください。

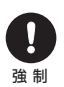

静電気による破損を防ぐため、本製品に触れる前に、身近な金属(ドアノブ やアルミサッシなど)に手を触れて、身体の静電気を取り除いてください。

人体などからの静電気は、本製品を破損、またはデータを消失・破損させる恐れが あります。

 $\mathbf{I}$ 強 制

パソコンおよび周辺機器の取り扱いは、各マニュアルをよく読んで、各メー カーの定める手順に従ってください。

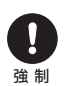

各接続コネクタのチリやほこり等は、取りのぞいてください。 各接続コネクタには手を触れないでください。

故障の原因となります。

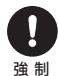

### 本製品の取り付け/取り外しや、ソフトウェアをインストールするときな ど、お使いのパソコン環境を少しでも変更するときは、変更前に必ずパソ コン内(ハードディスク等)のデータをすべて他のメディア(MO ディスク、 フロッピーディスク等)にバックアップしてください。

誤った使い方をしたり、故障などが発生してデータが消失、破損したときなど、バック アップがあれば被害を最小限に抑えることができます。バックアップの作成を怠ったた めに、データを消失、破損した場合、弊社はその責任を負いかねますのであらかじめご 了承ください。

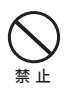

ディスク挿入口に、MO ディスク以外のものを挿入しないでください。

MO ディスク以外のもの(フロッピーディスクなど)を挿入すると、故障や火災の 原因となります。

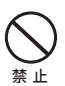

### MO ディスクを入れたまま移動しないでください。

動作中や MO ディスクを入れた状態で本製品を移動しないでください。 MOディスク、本製品に損傷を与える恐れがあります。移動する場合は、必ずMOディ スクを取り出し、電源スイッチを OFF にしてから行ってください。

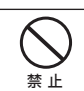

MO ディスクを途中まで入れた状態で放置しないでください。

本製品内部にほこりが入り、故障の原因となります。

ひびわれや変形、補修した MO ディスクは使用しないでください。 本製品内部で砕けて、けがや故障の恐れがあります。

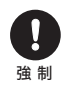

禁 止

### MO ディスク内のデータおよびパソコン内のデータ(ハードディスク等)は、 必ず他のメディア(フロッピーディスク、MO ディスク等)にバックアップ してください。

とくに、修復・再現できない重要なデータは、オリジナルの更新前・更新後と、常に二重 のバックアップを作成されることをおすすめします。以下のような場合に、データは消失・ 破損する恐れがあります。

- ・誤った使い方をしたとき
- ・静電気や電気的ノイズの影響を受けたとき
- ・故障、修理などのとき
- ・パソコンの電源スイッチを OFF にした後、すぐに電源スイッチを ON にしたとき
- ・天災による被害を受けたとき

上記の場合に限らずバックアップの作成を怠ったために、データを消失、破損した 場合、弊社はその責任を負いかねますのであらかじめご了承ください。

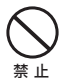

注 意

### 次の場所には設置しないでください。感電、火災の原因となったり、製品や パソコンに悪影響を及ぼすことがあります。

- ・強い磁界が発生するところ
- ・静電気が発生するところ
- ・温度、湿度がパソコンのマニュアルが定めた使用環境を超える、または結露するところ →故障の原因となります。
- ・振動が発生するところ →けが、故障、破損の原因となります。
- ・平らでないところ →転倒したり、落下して、けがや故障の原因となります。
- ・直射日光が当たるところ
- ・火気の周辺、または熱気のこもるところ →故障や変形の原因となります。
- ・漏電または漏水の危険があるところ →故障や感電の原因となります。

### MO ディスクは次の点に注意して大切にお使いください。

- ・MO ディスクに、直接触れたりしないでください。 → MO ディスクのシャッターをあけて、ディスクに直接触れないでください。 汚れたり、傷がつくとデータが読めなくなります。
- ・MO ディスクを分解しないでください。
- ・衝撃を与えないでください。
- ・強い磁界が発生するところに置いたり、近づけたりしないでください。 → データに悪影響をおよぼす場合があります。
- ・ほこりなどにさらさないでください。
- ・直射日光を当てないでください。
- ・MO ディスクのクリーニングを行ってください。
	- → MO ディスクの表面に、ほこりやたばこの煙などが付着し、MO ディスクが 正常に動作できなくなることがあります。市販の MO ディスククリーニング キットを使って、定期的にクリーニングを行ってください。
- ・MO ディスクにラベルを貼るときは、ラベルの貼付位置からはみださないように、 しっかりと密着させて貼ってください。
	- → ラベルの一部がはみだしたり、浮き上がっている状態で MO ドライブに挿入 すると、ラベルがドライブ内部で剥がれ、MO ディスクが取り出せなくなる ことがあります。

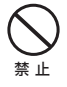

### 市販のレンズクリーナーを使用しないでください。

市販のレンズクリーナーを使用すると、レンズ部に損傷を与える恐れがあります。 レンズ部はほこりが入らない構造になっていますので、レンズのクリーニングは必 要ありません。

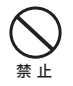

### 本製品にアクセスしているときは、パソコンの電源スイッチを OFF にした り、システムをリセットしないでください。

データを消失・破損する恐れがあります。

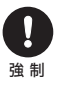

本製品を廃棄するときは、地方自治体の条例に従ってください。 条例の内容については、各地方自治体にお問い合わせください。

# 目次

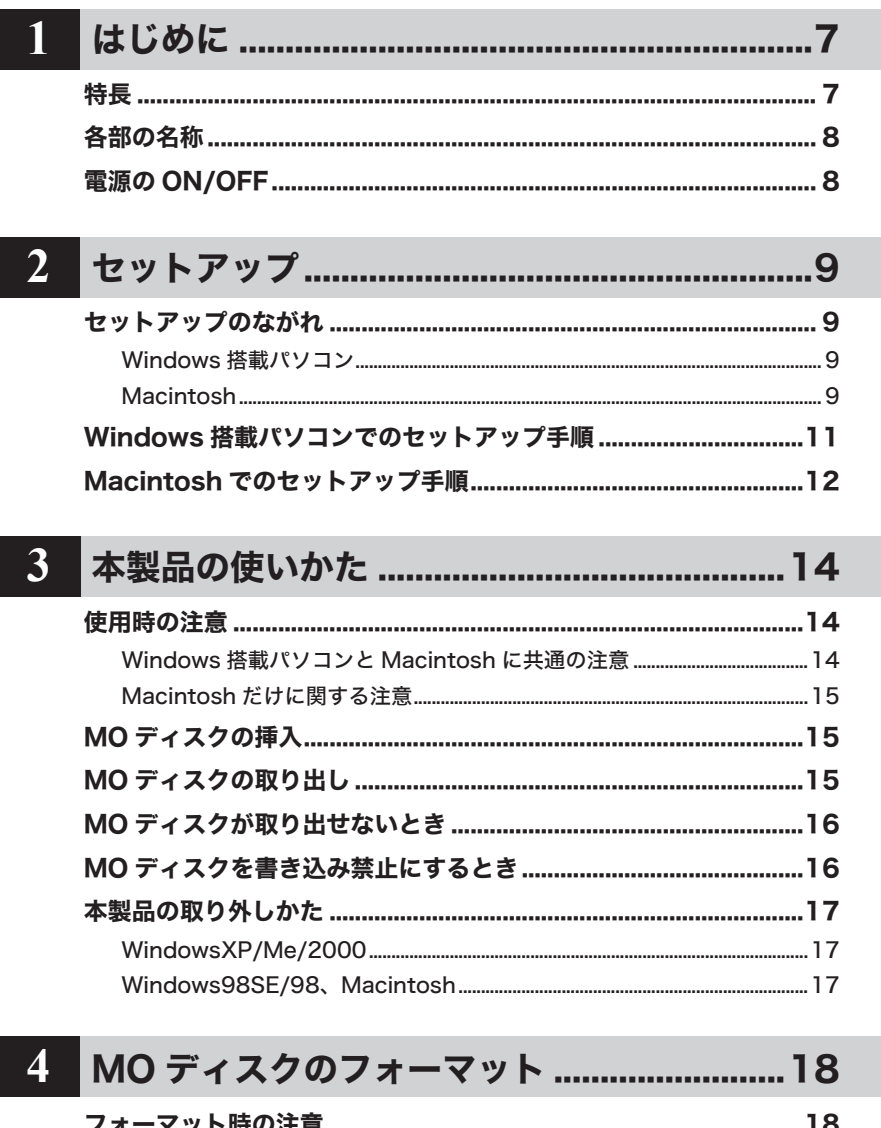

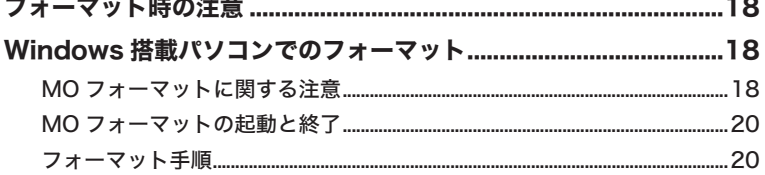

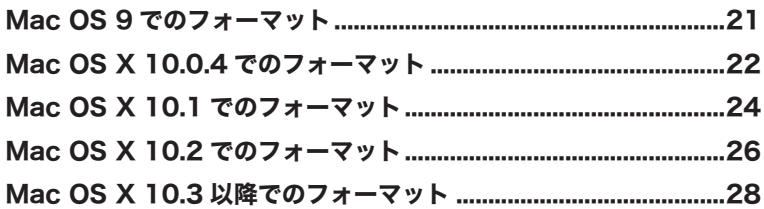

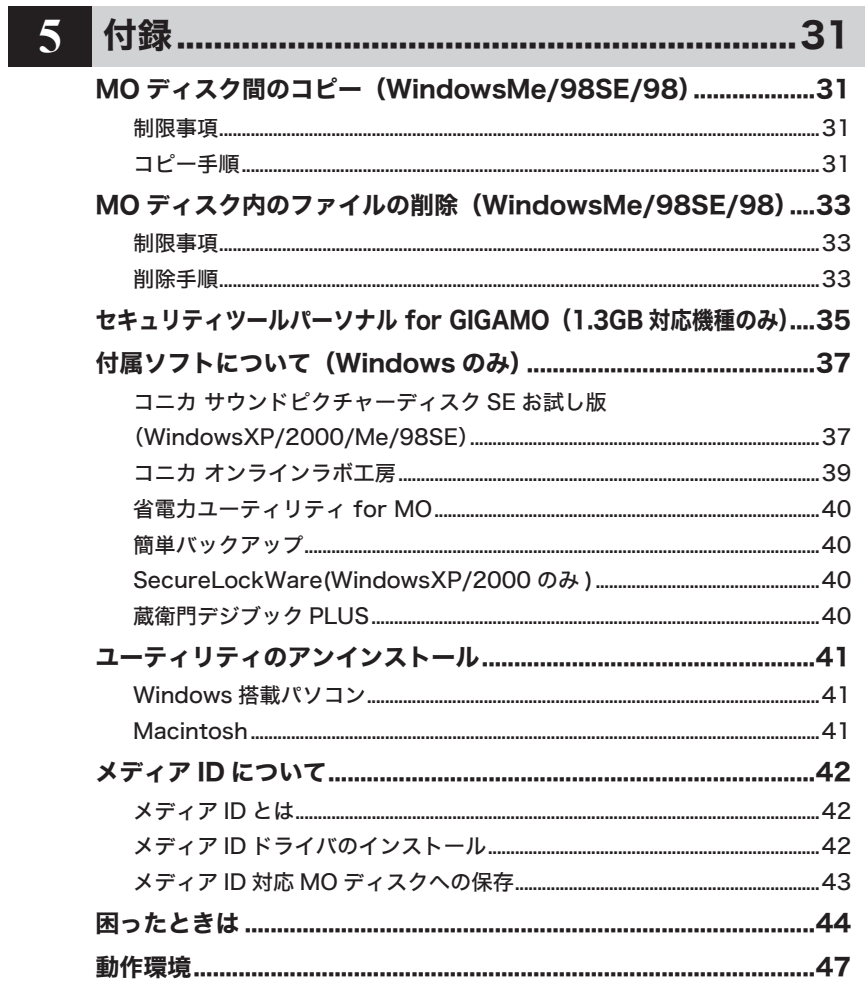

本製品を使用する前に知っておいていただきたいことを説明しています。

特長

- USB コネクタ (シリーズ A) に接続可能 パソコンや USB ハブの USB コネクタ(シリーズ A) に接続できます。 ※ バスパワータイプ(MO-PU2 シリーズ)をバスパワードハブ(ACアダプタなどの電源が ないハブ)に接続した場合、別売りの AC アダプタ (AC-DC5) が必要になります。
	- ※ USB コネクタが装備されていない DOS/V 機を使用している場合は、弊社製 USB インター フェース(別売)を使用してください。
- ダイレクトオーバーライト方式 (DOW) に対応 オーバーライト(OW)に対応した MO ディスクでダイレクトオーバーライト方式による高速 書き込みが可能です。
- **メディア ID 付き MO ディスクに対応**

**1** はじめに

メディア ID 付き MO ディスクを使用することで、ホームページなどで配信されている音楽・ 映像データなど、著作権を保護したまま保存することができます。【P42 参照】

- USB バスパワーで動作可能(バスパワータイプのみ) バスパワータイプ (MO-PU2 シリーズ) の場合、USB ポートから電源を供給するためACアダプタ を必要としません。
	- ※ 次の場合は、別売りのACアダプタ(AC-DC5)が必要となります。
		- ·本製品をバスパワードハブ(ACアダプタなどの電源がないハブ)に接続する場合。
		- ・ パソコン本体の USB コネクタの仕様により、本製品の動作に十分な電源供給が行われない場合。 ・ CardBus 接続の弊社製 USB2.0 インターフェース(USB 給電ケーブル添付モデルを除く) を併用される場合。
- 縦置き・横置き両対応

本製品は縦置きの向きでも横置きの向きでも使用できます。【別紙「はじめにお読みください」参照】

● Windows・Macintosh 両対応

本製品は以下の環境で使用できます。

DOS/V 機 (OADG 仕様 )/PC98-NX シリーズ WindowsXP (Media Center Edition2004/2005 を含む) /2000/Me(Millennium Edition)、 Windows98SE(Second Edition)/98

Macintosh シリーズ /iMac シリーズ /iBook シリーズ /PowerBook シリーズ Mac OS 8.6/9.0.4 以降 /Mac OS X 10.0.4 以降

# 各部の名称

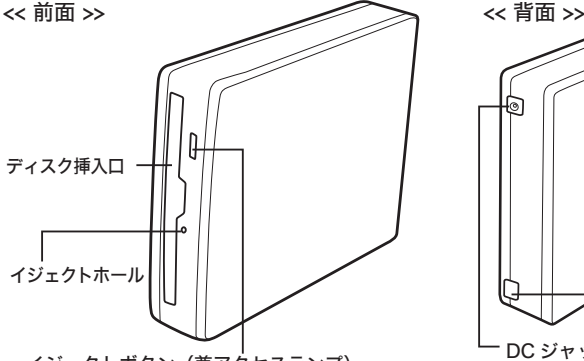

イジェクトボタン(兼アクセスランプ) 点灯(緑):電源投入時 点灯(橙):アクセスしているとき

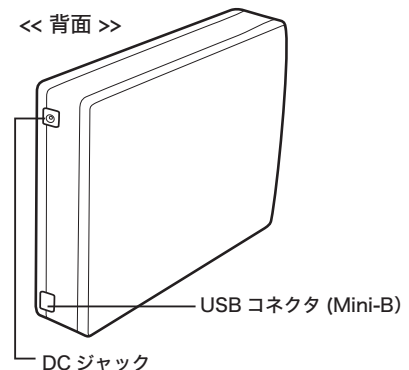

コンパクトタイプ(MO-CU2 シリーズ)の場合は、 付属の AC アダプタを接続します。 バスパワータイプ(MO-PU2 シリーズ)の場合は、 バスパワーで動作しないときに、別売の AC-DC5 を接続できます。出荷時はキャップがしてありま すので、AC-DC5 を接続するときはキャップを取 り外してから接続してください。

<< 縦置き用スタンド >> 縦置き用スタンドの中にイジェクトピンを保管する こともできます。

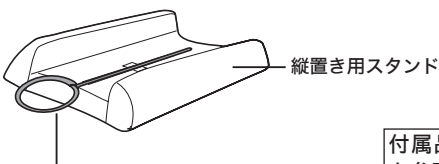

イジェクトピン

付属品の確認は別紙「はじめにお読みください」 を参照してください。

# 電源の ON/OFF

本製品の電源は、「PC 連動 AUTO 電源機能」によってパソコン本体の電源の ON/OFF に合わせて 自動的に ON/OFF になります。

- ・ 本製品に電源スイッチはありません。パソコンのUSBコネクタが使用できる状態であれば、 接続すると自動的に電源が ON になります。
	- ・コンパクトタイプ (MO-CU2 シリーズ) の場合は、付属の AC アダプタを必ず本製品に 接続してください。USB ケーブルだけを接続しても本製品を使用できません。 バスパワータイプ (MO-PU2 シリーズ ) の場合は、USB ケーブルを接続するだけで本製品を 使用できます。そのため、AC アダプタは付属していません。
	- ・ パソコンの電源スイッチを OFF にしてから本製品の電源が OFF になるまでに時間が かかることがあります。
	- ・ お使いのパソコン環境によっては、パソコンの電源スイッチを OFF にしても本製品の電源が OFF ならないことがあります。そのようなときは、本製品から USB ケーブルを取り外してください。

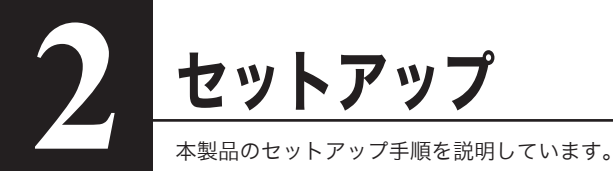

# セットアップのながれ

本製品のセットアップ手順は次のとおりです。

 コンパクトタイプ(MO-CU2 シリーズ)の場合は、本製品の DC ジャックに AC アダ プタを接続し、AC アダプタをコンセントに接続してください。

### Windows 搭載パソコン

詳しい手順は、別紙「はじめにお読みください」を参照してください。

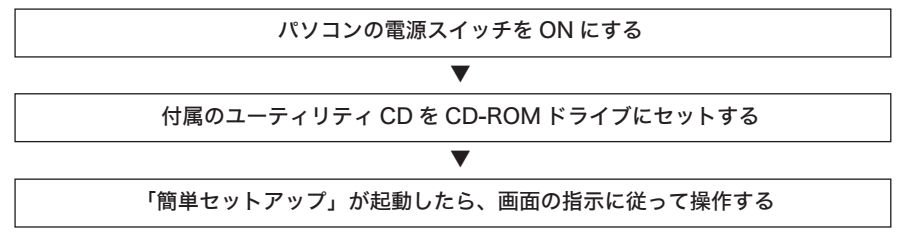

## Macintosh

詳しい手順は、別紙「はじめにお読みください」を参照してください。

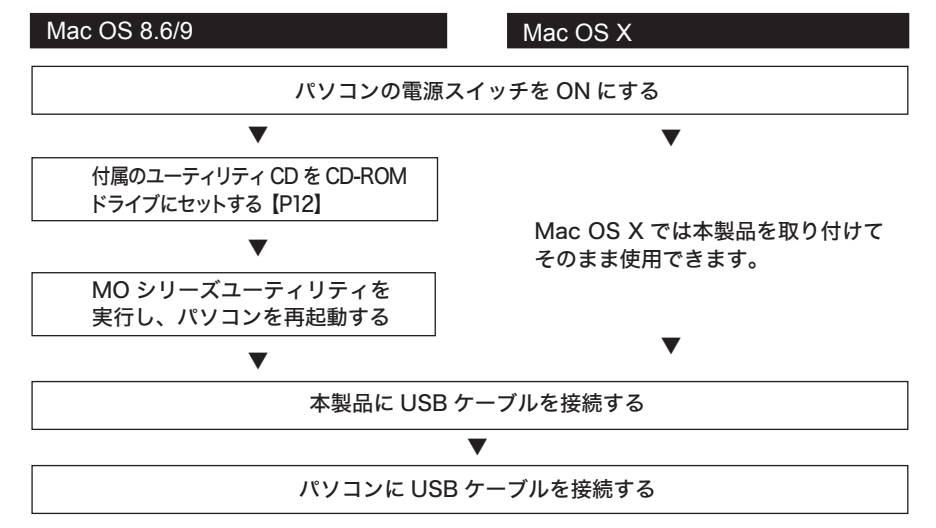

● PC98-NX シリーズを使用しているときは、CyberTrio-NX が「アドバンストモード」になって いることを確認してください。

アドバンストモードになっていないと、本製品のドライバをインストールできません。次の手順で アドバンストモードに変更してください。

・ モードの確認方法

タスクバーに表示されている CyberTrio-NX のインジケータ の色で確認できます。

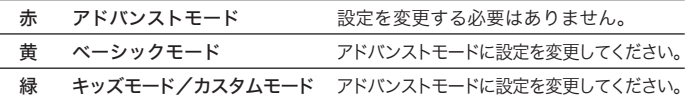

・ 「CyberTrio-NX」のモードの変更方法

再起動後もアドバンストモードになるように設定を変更します。詳しい手順はパソコン本体の マニュアルを参照してください。

- ① [スタート]-[プログラム]- [CyberTrio-NX] [Go To アドバンストモード ] の順に 選択します。アドバンストモードに切り替わります。
- ②「スタート] [プログラム] [CyberTrio-NX] [CyberTrio-NX セットアップ ] の順に 選択します。
- ③ [CyberTrio-NX のプロパティ ] ダイアログボックスが表示されます。[ アドバンストモード ] を 選択して [OK] をクリックします。

以上でアドバンストモードに設定されました。

本製品のドライバをインストールした後はアドバンストモード以外のモードも使用できます。 任意のモードに変更してください。

#### ● Windows98 (Second Edition を除く)を使用しているときは、次の確認を行ってください。

- 1「マイコンを右クリックします。
- ② メニューが表示されたら、「プロパティ]をクリックします。
- ③ 「デバイス マネージャ] タブをクリックします。

④ [ユニバーサル シリアル バス コントローラ]の下に表示されているデバイス名を確認します。

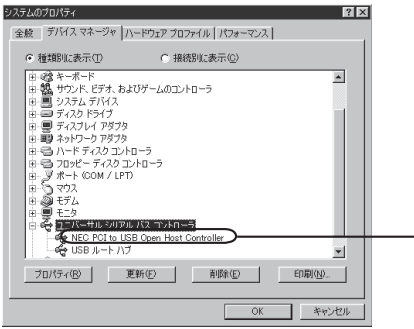

[NEC PCI to USB Open Host Controller] と 表示されている場合は、Windows98 System update をインストールする必要があります。その 他のデバイス名が表示されている場合は、インス トールは不要です。

※ Windows98 System update は、マイクロソフト社のホームページ (http://windowsupdate.microsoft.com/)からダウンロードできます。 Windows 搭載パソコンでのセッ

付属のユーティリティ「簡単セットアップ」の指示に従ってセットアップを行います。詳しい手順は、 別紙「はじめにお読みください」を参照してください。

- 本製品のユーティリティがインストールされると、[(すべての) プログラム]フォルダに[BUFFALO]-[MO ユーティリティ] フォルダが追加され、次のユーティリティが登録されます。
	- ・MO フォーマット【P18 参照】
	- ・MO コピー【P31 参照】
	- ・ダストシュート【P33 参照】
	- ・アンインストーラ【P41 参照】

※ 「MO コピー」と「ダストシュート」は、WindowsMe/98SE/98 用のユーティリティです。WindowsXP/2000 ではインストール されません。

● 本製品のドライバがインストールされると、[デバイス マネージャ]に次のデバイスが追加されます。

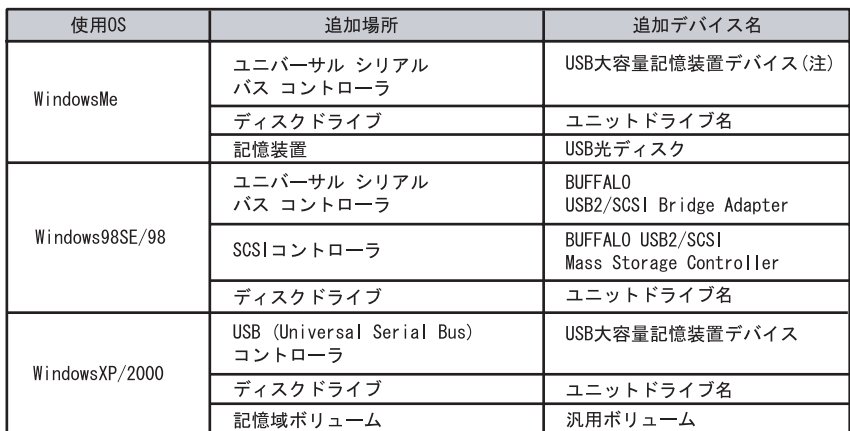

(注)緑色の丸に白地で?マークが表示されていますが、これは WindowsMe が汎用の ドライバをインストールしたためです。本製品は正常に動作していますので、その まま使用してください。

[デバイス マネージャ]は次の方法で表示できます。

WindowsMe/98SE/98 [マイ コンピュータ] アイコンを右クリック→ [プロパティ] を クリック→[デバイス マネージャ]をクリック

- WindowsXP ................[スタート]をクリック→[マイコンピュータ]を右クリック→[管理] をクリック→[デバイス マネージャ]をクリック
- Windows2000 ...........「マイ コンピュータ]アイコンを右クリック→「管理]をクリック → 「デバイス マネージャ】をクリック

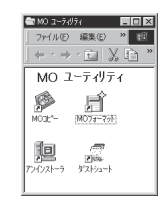

# Macintosh でのセットアップ

Macintosh に本製品をセットアップします。セットアップは、本製品をパソコンに接続するだけ です。次の手順でパソコンに接続してください。

あらかじめ本製品に縦置き用スタンド(またはゴム足)を取り付けておいてください。

**1** パソコンの電源スイッチを ON にします。 Mac OS Xをお使いの方は、P13手順7以降に従って本製品をパソコンに取り付けてください。 Mac OS X ではユーティリティをインストールしません。

**2** 本製品付属のユーティリティ CD を CD-ROM ドライブにセットします。

・ Mac OS 8.6/9 をお使いの方は、本製品をパソコンに接続する前に手順 3 以降 に従ってユーティリティを必ずインストールしてください。 ・ 起動中のアプリケーションはすべて終了させてください。

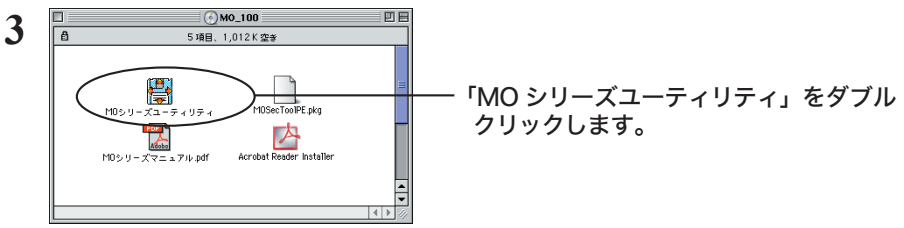

「下看」お使いの製品により表示される画面が異なります。

**4** 「処理を選択してください」と表示されたら、[インストール]をクリックします。

「下王司 すでにインストールされているパソコンの場合、[アンインストール]が表示さ れますが、[インストール]をクリックしてインストールを続行してください。 アンインストールする必要はありません。

- **5** 「インストール終了後に再起動しますがよろしいですか。」と表示されたら、[はい] をクリックします。
- **6** 「インストールに成功しました」と表示されたら、[ 再起動 ] をクリックします。

以上で本製品のドライバのインストールは完了です。再起動後、次の手順で本製品をパソコンに 接続します。

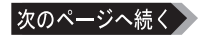

12 MO シリーズユーザーズマニュアル

### **7** 付属の USB ケーブ ルを本製品の USBコネクタ(Mini-B)に接続します。

< USB ケーブルのコネクタ形状>

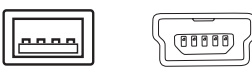

USB ケーブルの 2 つのコネクタは、 それぞれ形状が異なります。形状をよ く確認して接続してください。

シリーズ A (パソコン側に接続) (本製品に接続) Mini-B

8 パソコンの USB コネクタ (シリーズ A)に USB ケーブルを接続します。

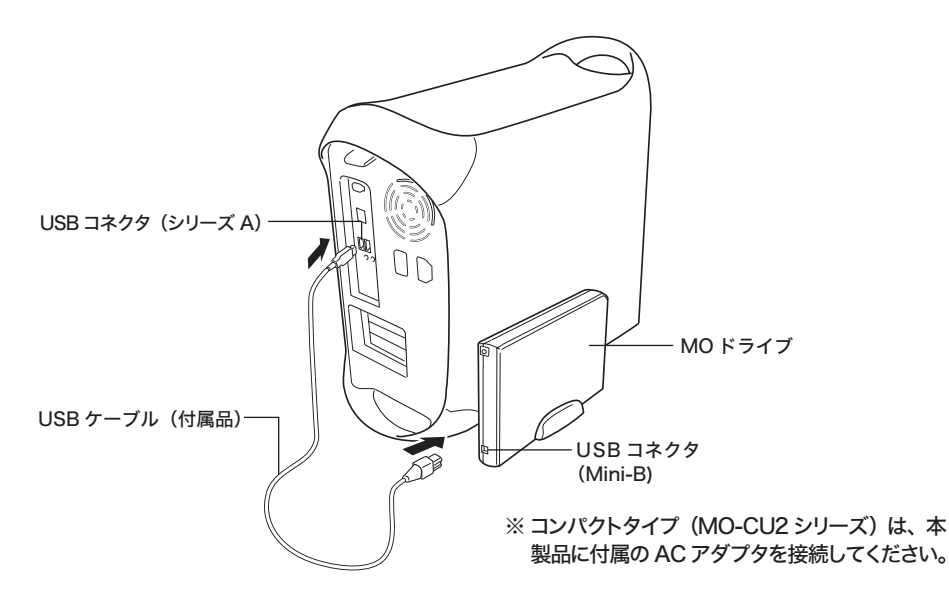

以上で本製品のセットアップは完了です。

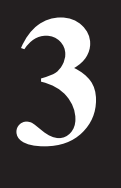

# 本製品の使いかた

# 使用時の注意

## Windows 搭載パソコンと Macintosh に共通の注意

- MO ディスクのフォーマット (初期化)について MO ディスクは、使用する前にフォーマット する必要があります。【P18】
- パソコン本体と周辺機器のマニュアルも必ず 参照してください。
- 本製品はホットプラグに対応しています。 本製品やパソコンの電源スイッチが ON の ときでもUSBケーブルを抜き差しできます。
	- 公注意 イジェクトボタンが橙色に点灯してい るときは、絶対に USB 機器(本製品 含む)から USB ケーブルを抜き差し しないでください。MO ディスク内の データが破損するおそれがあります。
- USB ケーブルを抜くときは
	- ・ 本製品は必ず P17 に記載の手順で取り外し てください。
	- ・ USB ケーブルを抜く前に本製品から必ず MO ディスクを取り出してください。
- **本製品から OS を起動(ブート)すること** はできません。
- WindowsのDOSモードには対応していません。

● パソコン本体の省雷カモードを無効にして ください。

サスペンド機能、レジューム機能、スリープ機能 などは使用しないでください。MO ディスクが認 識できなくなることがあります。また、パソコン 本体に本製品を接続していると、省電力モードに 移行できないことがあります。

- MO ディスクにラベルを貼るときは、指定の 位置からはみ出さないようにしてください。 本製品内でラベルがはがれると、MO ディスク が取り出せなくなることがあります。 取り出せなくなったときは無理に取り出そうと せず、そのまま弊社修理センターまで修理をご 依頼ください。【別紙「はじめにお読みください」】
- 本製品の接続直後にパソコンからアクセス すると、アクセスエラーが発生することが あります。この場合、数秒待ってから再度 アクセスしてください。 接続直後は、本製品の準備ができていないため アクセスエラーが発生することがあります。
- 複数の USB 機器と併用したいときは、弊社製 USB ハブ(別売)を使用してください。 バスパワータイプ(MO-PU2 シリーズ)を バスパワードハブ(AC アダプタなどの電源 がない USB ハブ)に接続する場合、別売り AC アダプタ (AC-DC5) が必要となります。

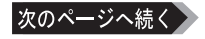

#### ● DOS フォーマットの MO ディスクについて

次の場合、DOS フォーマットの MO ディスクを本製品にセットすると、Mac OS に標準に付属している フォーマッタが起動します。その場合は、[取り出し]をクリックして MO ディスクを取り出してください。

- ・ 540MB を超える容量の MO ディスクを挿入した DOS フォーマットの 640MB の MO ディスクは、Mac OS では使用できません。 ※ DOS フォーマットの MO ディスクの場合は、128MB/230MB/540MB が使用できます。
- ・File Exchange が無効になっている File Exchangeの設定が無効になっていると、DOSフォーマットのMOディスクは使用できません。 ※ File Exchange は[アップルメニュー]-[コントロールパネル]-[File Exchange]で設定できます。 DOS フォーマットの MO ディスクを使用するには、[File Exchange] の [PC Exchange] タブ内のチェックボックスが 3 箇所すべてチェックされている必要があります。

#### ● Mac OS を終了するときは

お使いのパソコンによっては、Mac OS を終了しても MO ディスクが自動的に排出されないこと があります。Mac OS を終了させる前に本製品から必ず MO ディスクを取り出してください。

### ● カードリーダーと併用する場合

パソコンを起動(再起動)するときは、必ずカードリーダーからメディア(スマートメディア やコンパクトフラッシュなど)を取り出した状態で行ってください。

# MO ディスクの挿

MO ディスクのラベル面を左に向け、ディスク挿入口に挿入します。 正しく挿入されると、イジェクトボタンが 3 ~ 4 秒間橙色に点灯します。

### パソコンから MO ディスクへのアクセスは、イジェクトボタンが緑色に点灯しているときに 行ってください。橙色に点灯しているときは、MO ディスクにアクセスできません。

# MO ディスクの取り出し

#### < Windows 搭載パソコンの場合>

本製品のイジェクトボタンが緑色に点灯していることを確認し、イジェクトボタンを押します。 MO ディスクが 2 ~ 3cm 出てきたら手で取り出します。

#### < Macintosh の場合>

デスクトップにある MO ディスクのアイコンをゴミ箱にドラッグ&ドロップすれば、MO ディスク が排出されます。本製品のイジェクトボタンは通常使用しません。MO ディスクが 2 ~ 3cm 出て きたら手で取り出します。

### ・ イジェクトボタンが橙色に点灯しているときは、絶対にイジェクトボタンを押さないで ください。MO ディスク内のデータが破損するおそれがあります。

 ・ イジェクトボタンが点灯していないときは、イジェクトボタンを押しても MO ディスクは 排出されません。パソコンの電源スイッチを OFF にする前に、本製品から MO ディスク を取り出しておいてください。MO ディスクを取り出せないときは、「MO ディスクが取 り出せないとき」【P16】を参照して、強制的に MO ディスクを取り出してください。

# MO ディスクが取り出せないとき

イジェクトボタンが消灯しているときは、イジェクトボタンを押しても MO ディスクを排出できま せん。その場合は、付属のイジェクトピンをイジェクトホールに差し込み、強制的に MO ディスク を排出してください。

イジェクトピンを使用するときは、本製品をパソコンから取り外してから行ってください。

# MO ディスクを書き込み禁止にするとき

MO ディスクに記録したデータを誤って消去してしまわないように、MO ディスクへの書き込みを 禁止できます。

ボールペンなどを使って、MO ディスクの背面にある「プロテクトノッチ」を書き込み禁止の位置に 移動させてください。

再度データを書き込むときは、プロテクトノッチを書き込み許可の位置に移動させます。

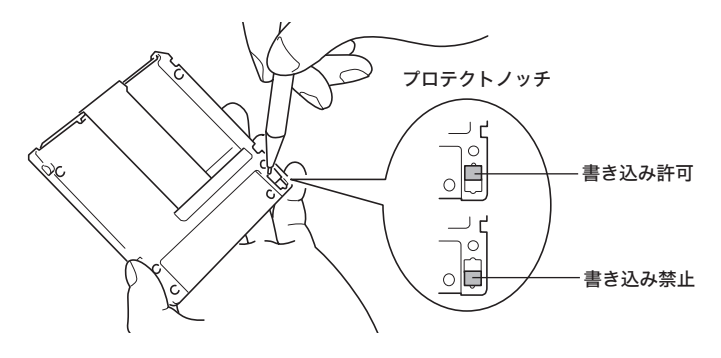

# 本製品の取り外しかた

パソコンの電源スイッチが ON のときは、次の手順で本製品を取り外します。

- パソコンの電源スイッチが OFF の時は、そのまま取り外せます。
- 本製品を取り外す前に、必ず本製品から MO ディスクを取り出してください。【P15「MO ディスクの取り出し」】

### WindowsXP/Me/2000

- 必ず次の手順に従って取り外してください。次の操作を行わずに本製品を取り外すと、 エラーメッセージが表示されます。
	- **1** 本製品から MO ディスクを取り出します。
	- **2** タスクバーのタスクトレイに表示されているアイコン をクリックします。
	- **3** 表示されたメニューから次のメッセージをクリックします。

WindowsXP:[USB大容量記憶装置デバイス-ドライブ(F:)を安全に取り外します] WindowsMe:「USB 光ディスク - ドライブ (F:) の停止 1 Windows2000:[USB 大容量記憶装置デバイス - ドライブ(F:)を停止します ]

下線部には、本製品に割り当てられたドライブ名が表示されます。

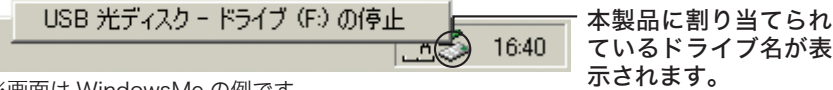

※画面は WindowsMe の例です。

- **4** WindowsXP/2000 では、「USB 大容量記憶装置デバイスは安全に取り外す ことができます 」、WindowsMe では 「USB 光ディスクは安全に取り外すこと ができます 」 と表示されたら、[OK] をクリックします。
- **5** 本製品を取り外します。

### Windows98SE/98、Macintosh

本製品から MO ディスクを取り出した後、パソコンから本製品を取り外します。

■■ Windows98SE/98 で使用する場合、タスクトレイに表示されるアイコン 参 は、 USB ドライバの表示です。取り外すときこのアイコンを操作する必要はありません。 そのまま取り外すことができます。

# MO ディスクのフォーマット 本製品にセットした MO ディスクをフォーマットする方法を説明します。 **4**

※ フォーマットとは、MO ディスクなどの記憶メディアをパソコンで使用できる ように処理(初期化)することです。

# マット時の注音

他のアプリケーション(エクスプローラなど)が起動しているときは終了してください。

- $\bullet$  MO ディスクに記載されている容量は、1MB = 1,000 $^{\circ}$ byte で計算されています。 ただし、Windows 上でフォーマットするときやプロパティで MO ディスクの容量を確認する ときは、1MB = 1,024<sup>2</sup>byte で計算されるため、表示される容量が異なります。
- MO ディスクによっては、フォーマットに数十分かかるものがあります。 本製品の動作が停止しているように思われても、イジェクトボタンが橙色に点灯している間は フォーマットしています。そのままフォーマットが終わるまで待ってください。

# **Nindows 搭**

Windows には標準でフォーマッタが添付されていますが、異なる OS 間で MO ディスクを共 有して使用する場合に互換性による問題が生じることがあります。MO ディスクをフォーマット するときは、インストールされたフォーマッタ「MO フォーマット」を使用してください。 ここでは 「MO フォーマット 」 の使いかたや使用上の注意について説明しています。

### MO フォーマットに関する注意

- MO フォーマットを使用すると、MO ディスク内のデータは全て消去されます。大切なデータ を必ずバックアップしてからフォーマットしてください。
- MO フォーマットではパーティションを作成できません。また、リムーバブルメディア以外 ( ハードディスクなど ) のフォーマットもできません。
- 本製品以外での MO フォーマットの使用は、弊社では保証しておりません。
- FAT32 フォーマットされたディスクは、WindowsMe、Windows98SE/98、Windows95 (4.00.950 B/4.00.950 C)、WindowsXP/2000 でのみ使用できます。
- MO フォーマットの起動中は、エクスプローラや「マイ コンピュータ】から MO ディスクの 内容を見ないでください。 見ようとすると、「ファイルシステムエラーです」というエラーメッセージが表示されます。 その場合は MO フォーマットを終了し、再度エクスプローラや [マイ コンピュータ]から MO ディスクの内容を見てください。

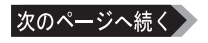

● WindowsXP/2000 をお使いの方へ

- ・ WindowsXP/2000 のフォーマット機能でフォーマットすれば、NTFS 形式で MO ディスク をフォーマットできますが、MO ディスクを想定したフォーマット形式でないため、FAT16 または FAT32 でフォーマットすることをおすすめします。
- ・ MO フォーマットでは、NTFS のフォーマットはできません。
- ・ MO フォーマットでフォーマットされた MO ディスクを WindowsXP/2000 のフォーマット機能 で再フォーマットする場合、いったん NTFS 形式でフォーマットしてから希望のフォーマット形式 でフォーマットしてください。
- ・ NTFS 形式フォーマットの MO ディスクを WindowsXP/2000 で使用すると、その MO ディスク は WindowsXP/2000 でしか読み書きできなくなります。
- ・ NTFS 形式フォーマットの MO ディスクを書込み禁止にした場合、書き込みだけでなく読み 出しもできません。
- ・Ver.6.10 以前のバージョン (\*) の Aplix 社製「WinCDR」(CD R/RW ライティング ソフトウェア)がインストールされている環境では、MO フォーマッタが正常に動作しませ ん。株式会社アプリックスのホームページ(http://www.aplix.co.jp/)から、最新ドライバ (aplix2k.sys)をダウンロードし、インストールしてください。

\*:WinCDRを起動し、メニューから、[ヘルプ]-[バージョン情報]を選択することにより確認できます。

### MO フォーマットの起動と終了

- ・起動方法 .................[スタート]-[(すべての)プログラム]-[BUFFALO] ―[MO ユーティリティ]- [MO フォーマット]を選択してください。
- ・終了方法.................MO フォーマットの「閉じる (C)]をクリックしてください。

### フォーマット手順

次の手順で MO ディスクをフォーマットします。

- ・ フォーマットすると、MO ディスク内のデータはすべて消去されます。フォーマット する前に、消去してもよいデータか必ず確認してください。
	- ・ フォーマット中はマウスやキーボード、電源スイッチ、リセットスイッチを一切操作しないでください。
	- ・ MO フォーマットを起動する前に、本製品をパソコンに接続しておいてください。
	- ・誤って他の MO ドライブを操作してしまわないために、MO ドライブは 1 台だけ接続 することをおすすめします。
	- **1** フォーマットしたいMOディスクを本製品に挿入し、MOフォーマットを起動します。 【P20「MO フォーマットの起動と終了」】

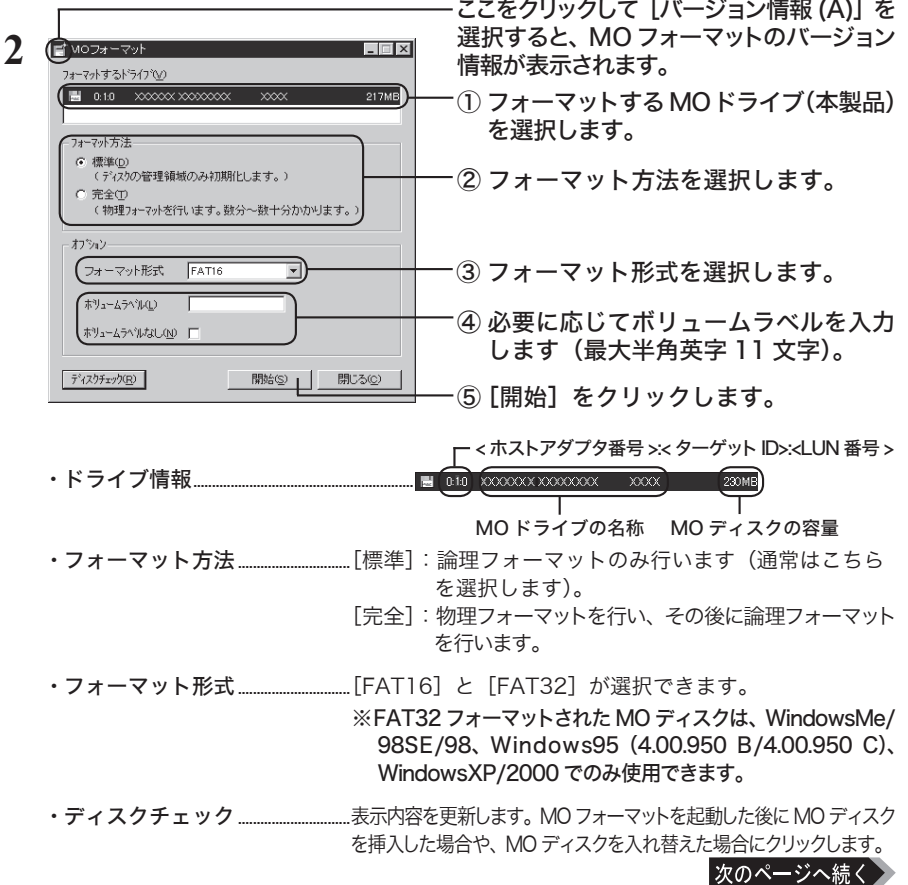

### フォーマット方法で[完全]を選択している場合

「物理フォーマットは数分から数十分を要します。(以下略)」というメッセージが表示されます。 物理フォーマットしてもよければ、[はい]をクリックします。

物理フォーマット中は経過時間が表示されます。

 お使いの環境によっては、経過時間の表示が進まないことがあります。本製品の イジェクトボタンが橙色に点灯していれば物理フォーマットは動作していますの で、完了のメッセージが表示されるまでお待ちください。

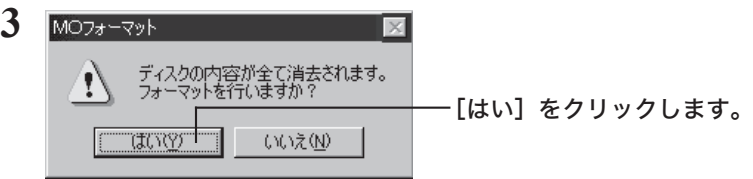

 フォーマット中はマウスやキーボード、電源スイッチ、リセットスイッチ、 USB ケーブルの操作を一切行わないでください。

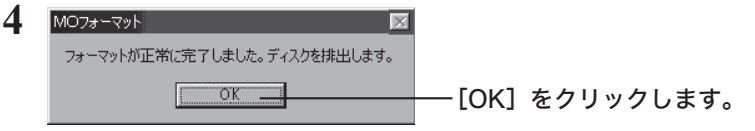

MO ディスクが排出されます。

以上でフォーマットは完了です。

# Mac OS 9 でのフォーマット

Mac OS 9 におけるフォーマット手順です。 Mac OS X 以降の手順は、次項をお読みください。

### **1** フォーマットしたい MO ディスクを本製品に挿入します。

未フォーマットの MO ディスクや、540MB を超える容量の DOS フォーマット MO ディスク を挿入した場合は、フォーマッタが自動的に起動します。P22 の手順 **3** 以降に従って操作し てください。

**2** MO ディスクのアイコンが反転表示になっていることを確認し、[特別]-[ディスク の初期化 ...]を選択します。

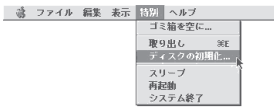

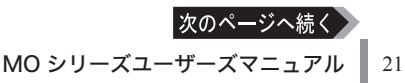

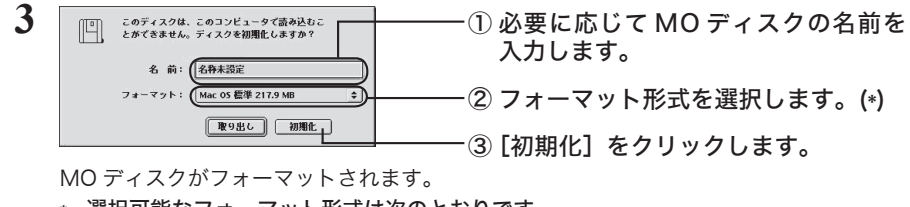

\* 選択可能なフォーマット形式は次のとおりです。

Mac OS 標準 ................................Mac OS8.1 よりも前のシステムでも使用できます。 (ボリュームラベル:最大半角英数字27文字/全角13文字まで)

Mac OS 拡張 ................................Mac OS8.1 よりも前のシステムでは使用できません。 (ボリュームラベル:最大半角英数字27文字/全角13文字まで)

DOS ...................................................使用しないでください。

Universal Disk Format .......使用しないでください。

以上でフォーマットは完了です。

# Mac OS X 10.0.4 でのフォー

Mac OS Xの「Disk Utility」でフォーマットします。本項はMac OS X 10.0.4の手順です。 Mac OS X 10.1 以降の手順は、次項をお読みください。

### MO ディスクを Mac OS 9、Mac OS X で併用する場合は、Mac OS 9 でディスク をフォーマットしてください。

- **1** デスクトップの [Macintosh HD] アイコンをダブルクリックします。
- **2** [Applications] フォルダの中の [Utilities] フォルダを開きます。

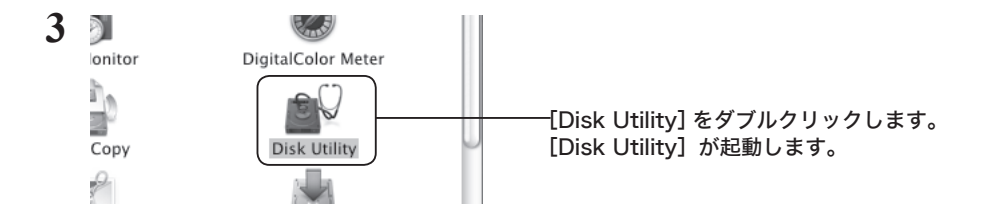

**4** フォーマットする MO メディアを挿入します。

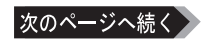

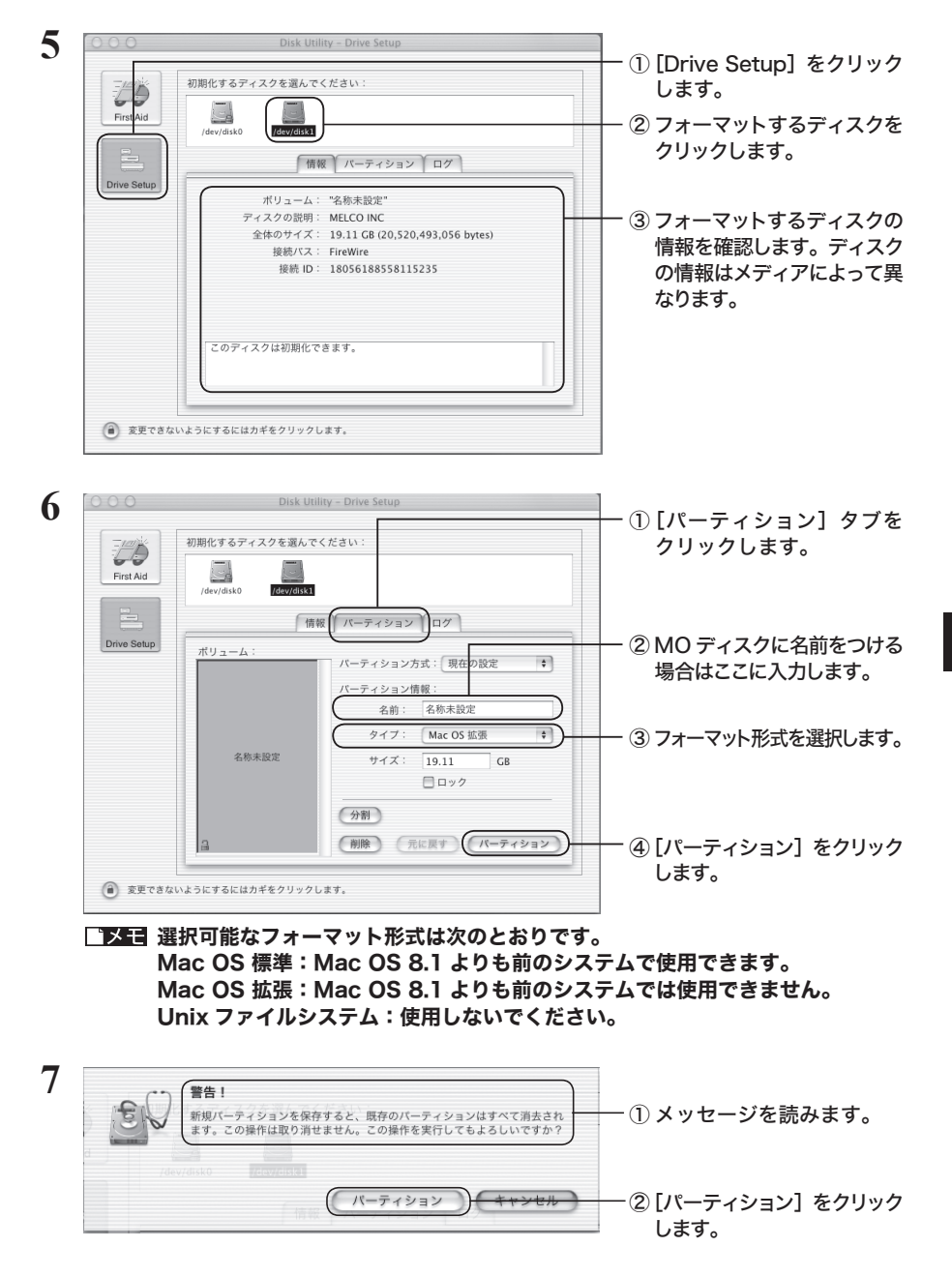

MO ディスクがフォーマットされます。フォーマットが終わったら「Disk Utility」 は終了してください。

# Mac OS X 10.1 でのフォーマット

Mac OS Xの「Disk Utility」でフォーマットします。本項はMac OS X 10.1の手順です。 Mac OS X 10.0.4 の手順は、前項をお読みください。

 MO ディスクを Mac OS 9、Mac OS X で併用する場合は、Mac OS 9 でディスク をフォーマットしてください。

- **1** デスクトップの [Macintosh HD] アイコンをダブルクリックします。
- **2** [Applications] フォルダの中の [Utilities] フォルダを開きます。

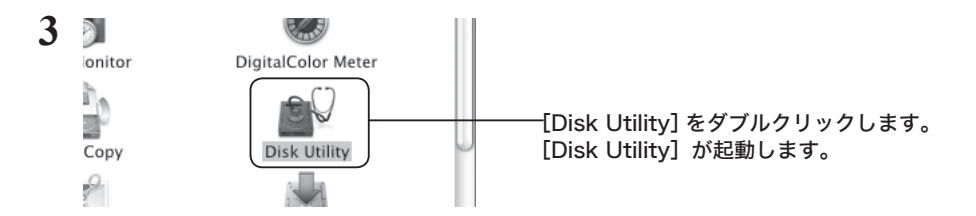

**4** フォーマットする MO ディスクを挿入します。

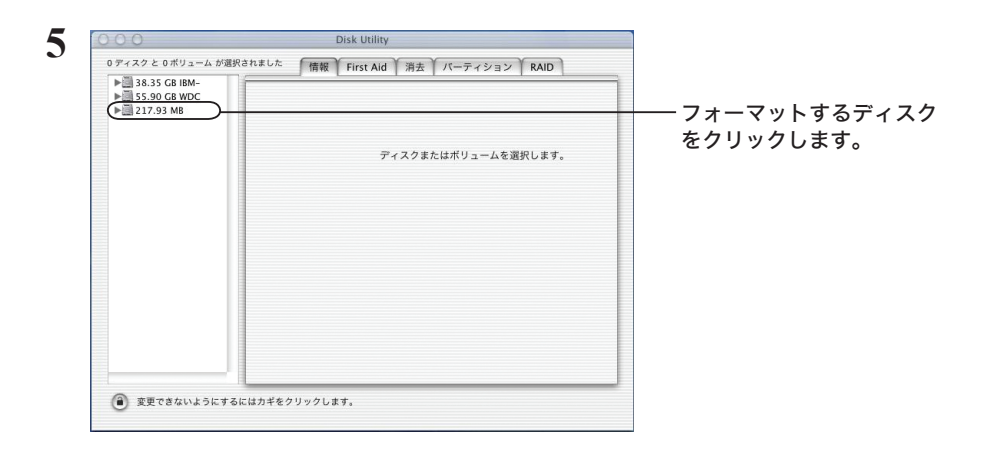

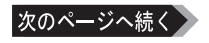

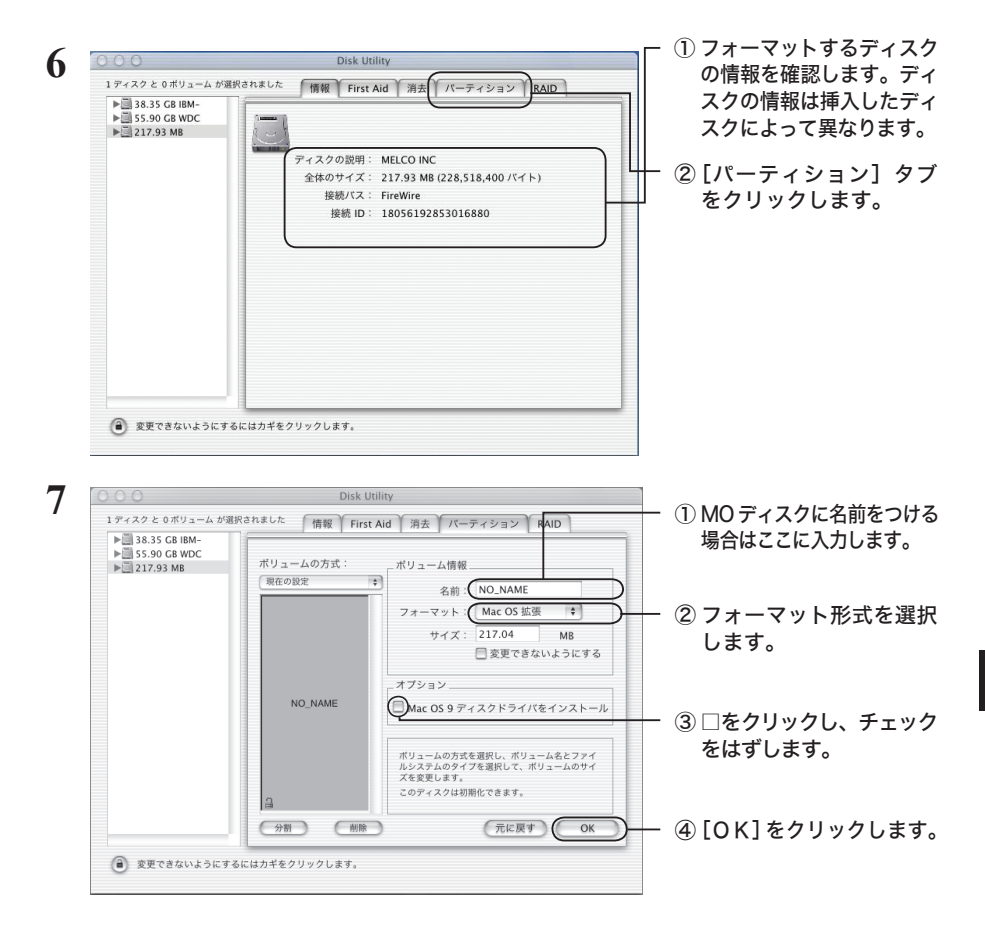

 選択可能なフォーマット形式は次のとおりです。なお、お使いの OS によっては 選択できない形式があることがあります。 Mac OS 標準: Mac OS 8.1 よりも前のシステムで使用できます。 Mac OS 拡張:Mac OS 8.1 よりも前のシステムでは使用できません。 Mac OS 拡張(ジャーナリング):使用しないでください。 Unix ファイルシステム:使用しないでください。

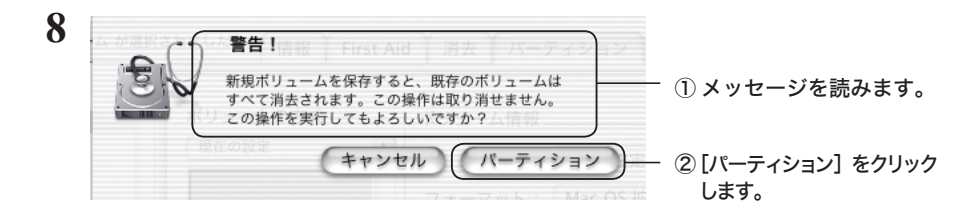

MO ディスクがフォーマットされます。フォーマットが終わったら「Disk Utility」 は終了してください。

**4**

# Mac OS X 10.2 でのフォーマット

Mac OS X の「ディスクユーティリティ」でフォーマットします。

- MO ディスクを Mac OS 8.6/9、Mac OS X で併用する場合は、Mac OS 8.6/9 で ディスクをフォーマットしてください。
	- **1** デスクトップの [Macintosh HD] アイコンをダブルクリックします。
	- **2** [ アプリケーション ] フォルダの中の [ ユーティリティ ] フォルダを開きます。

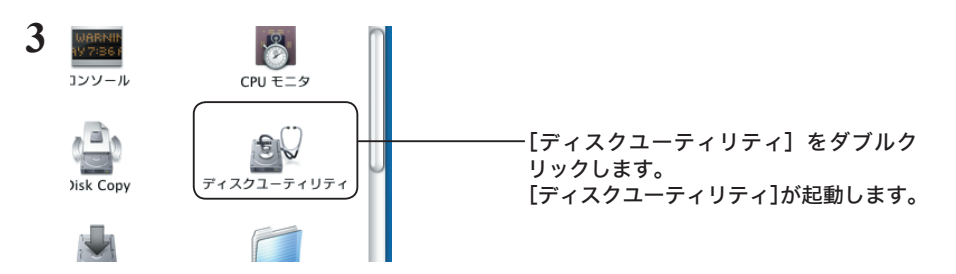

**4** フォーマットする MO ディスクを挿入します。

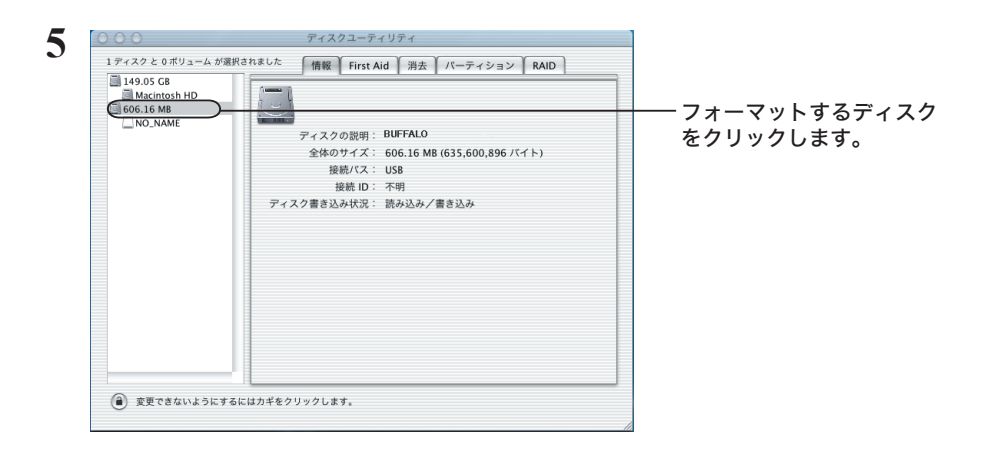

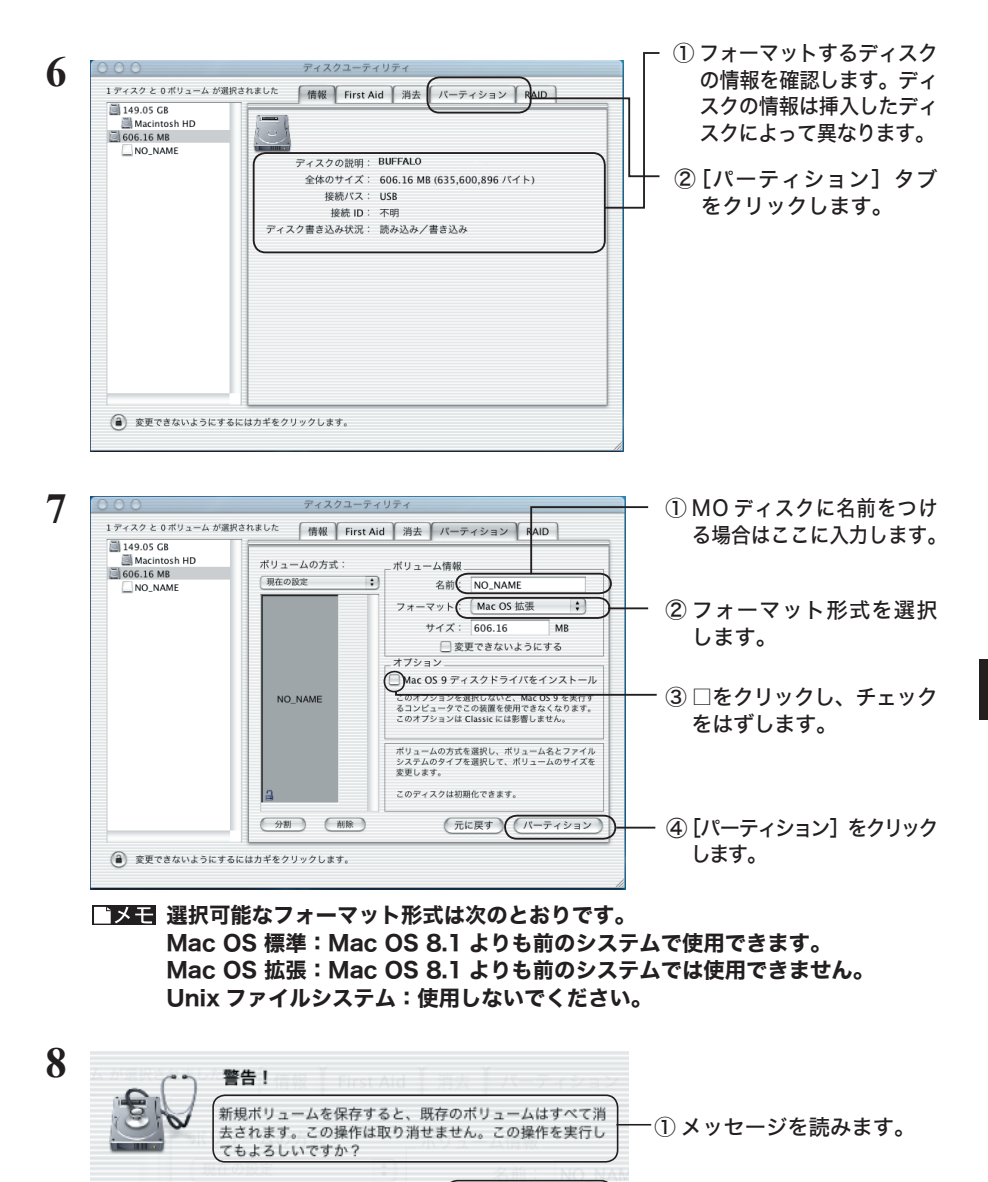

MOディスクがフォーマットされます。フォーマットが終わったら「ディスクユーティリティ」 は終了してください。

パーティション

キャンセル

② [パーティション]をクリック

します。

# Mac OS X 10.3 以降でのフォーマッ

Mac OS Xのディスクユーティリティを使って本製品をフォーマットするときの手順を説明します。

- ・ フォーマットすると、ディスク上にあるデータやパーティションはすべて消去されます。 フォーマットするディスクを間違えないように、十分注意してください。
	- ・ 詳しい手順は、Mac OS のヘルプを参照してください。
	- ・ 本書では、Mac OS Ⅹ 10.4 の画面を例に説明しています。
	- **1** デスクトップの [Macintosh HD] をダブルクリックします。
	- **2** [ アプリケーション ] フォルダの中の [ ユーティリティ ] フォルダを開きます。

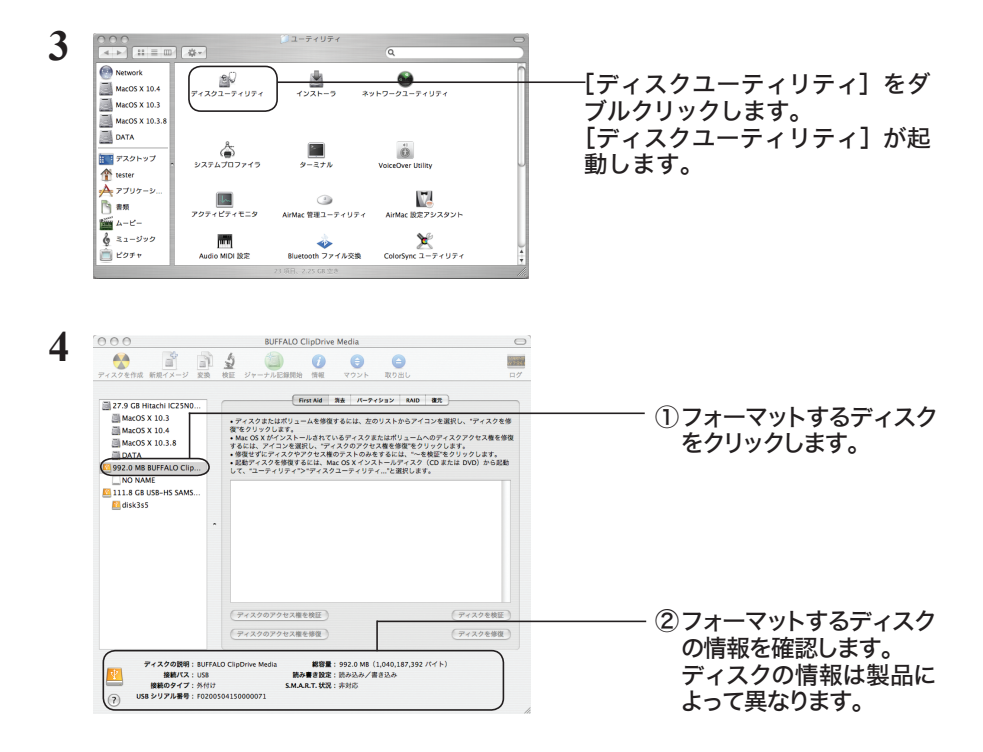

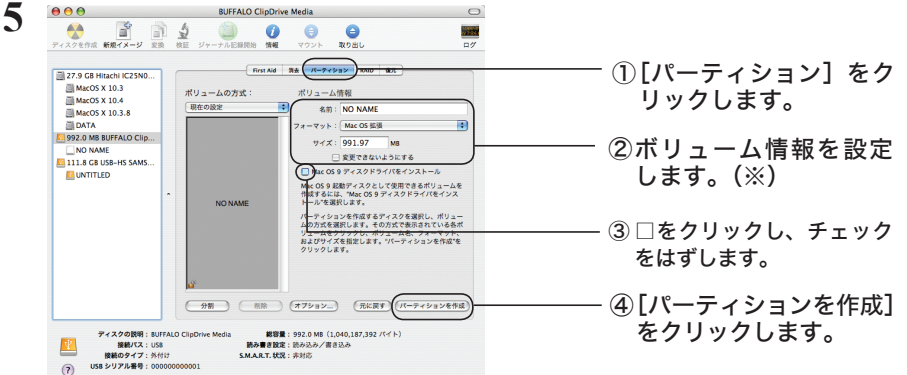

- ※フォーマットする MO ディスクの容量によって、ボリューム情報のフォーマットで選 択する項目が異なります。以下の項目を選択してください。
	- ・フォーマットする MO ディスクが 1.1 GB以上の場合 [Mac OS 拡張]を選択します。
	- ・フォーマットする MO ディスクが 1.1GB 未満の場合 [ Mac OS 拡張] または [Mac OS 標準] を選択します。

### **ボリューム情報を設定できないときは? (MacOS X 10.4 以降のみ)**

以下の手順で、パーティション方式を Apple パーティション方式に変更します。

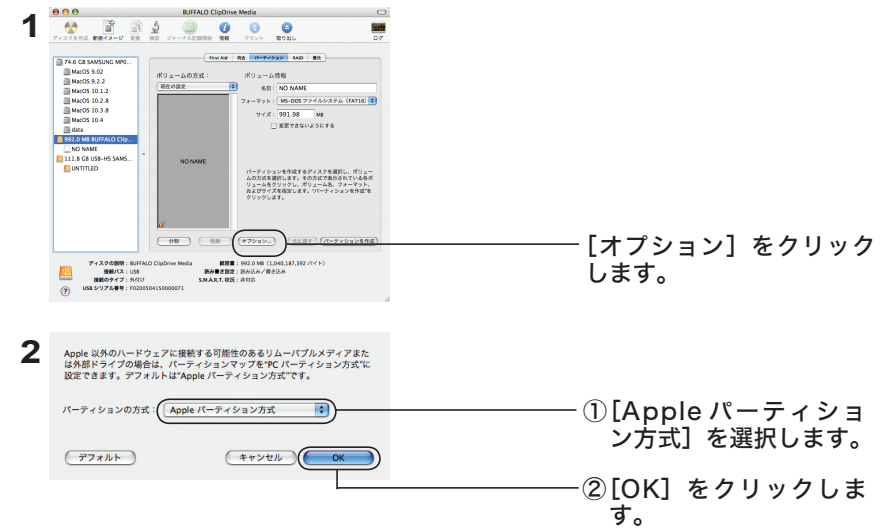

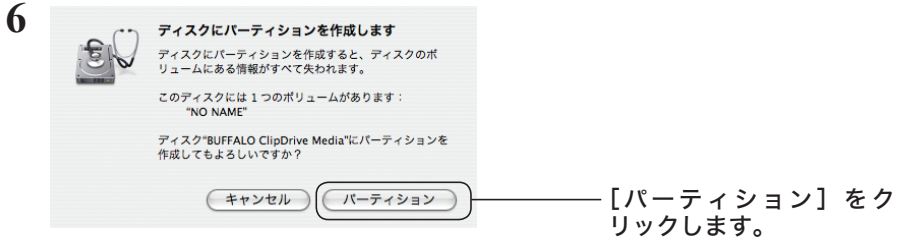

以上で本製品のフォーマットは完了です。ディスクユーティリティを終了してください。

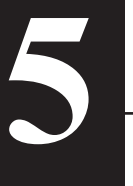

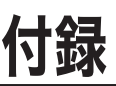

ここでは、付属ユーティリティ、困ったときの対処方法、本製品の仕様について説 明しています。

# ディスク間のコピー(WindowsMe/98SE

本製品付属の「MOコピー」を使用すれば、1台のMOドライブで、MO ディスク間のコピーが簡単にできます。

- ・ MO コピーは、他のアプリケーション(エクスプローラなど)をすべて終了してから操作してください。
- ・ 誤ってコピー元の MO ディスクを上書きしないよう、コピー元の MO ディスクは書き込み 禁止にしておくことをおすすめします。【P16】

### 制限事項

- コピーは同じ容量のMOディスク間でだけ行えます。 コピー元とコピー先の MO ディスクの容量が 異なる場合はコピーできません。
	- 例) ・ コピーできる 640MB の MO ディスク→ 640MB の MO ディスク
		- ・ コピーできない 230MB の MO ディスク→ 640MB の MO ディスク
	- メモ Windows 標準のディスクコピー機能は、 MO ディスク間のコピーには対応して いません。
- ハードディスクドライブを経由してデータをコピー するため、コピーする MO ディスクの容量以上の 空き容量が 1台のハードディスクに必要です。

**● ファイルフォーマットが FAT16 形式の MO ディスク** を使用している場合にだけ、高速でコピーできます。

● MO コピーの起動中は、エクスプローラや 「マイ コンピュータ】から MO ディスクの 内容を見ないでください。 見ようとすると、「ファイルシステムエラーです」とい うエラーメッセージが表示されます。その場合はMO コピーを終了し、再度エクスプローラや[マイ コン ピュータ]からMOディスクの内容を見てください。

- 本製品以外でのMOコピーの使用は、弊社 では保証しておりません。
- 「MOコピー」は WindowsMe/98SE/98 用です。 WindowsXP/2000 にはインストールできません (対応していません)。

### コピー手順

**1** [スタート]-[プログラム]-[BUFFALO]-[MO ユーティリティ]-[MO コピー] を選択します。

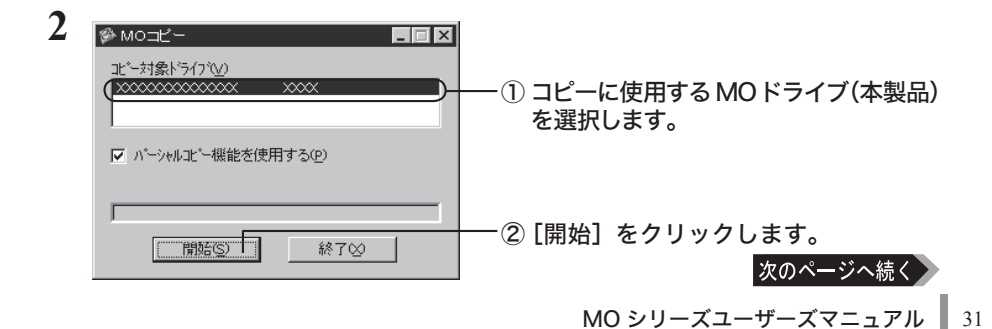

#### 「メーパーシャルコピー機能について

[パーシャルコピー機能を使用する]のチェックマーク(✓)を付けた状態(初期状態)で[開始 (S)] をクリックすると、ファイルデータだけがコピーされます。そのため、コピーにかかる時間が短く なります。

チェックマークを外した場合、コピー元の MO ディスク内にあるすべての情報がコピーされます。

パーシャルコピー機能は、次の MO ディスクをコピー元としたときに使用できます。 ・ 本製品付属の「MO フォーマット」で FAT16 形式フォーマットした MO ディスク 次の MO ディスクをコピー元にした場合、パーシャルコピーはできませんので、チェック マークは外してください。 ・ 「MO フォーマット」以外のフォーマッタでフォーマットされた MO ディスク ・ FAT16 形式以外のフォーマット形式(FAT32 や NTFS など)の MO ディスク ・ Macintosh フォーマット (HFS など)の MO ディスク

### **3** コピー元の MO ディスクを本製品にセットします。

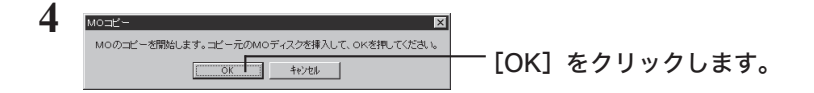

### **5** コピー先の MO ディスクを本製品にセットします。

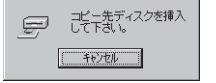

自動的に MO ディスクが検出され、ファイルがコピーされます。

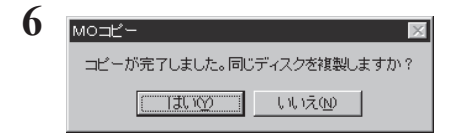

同じ内容をさらに別の MO ディスクにコ ピーするときは[はい]をクリックします。 MO コピーを終了するときは「いいえ]を クリックします。

以上でコピーは完了です。

# MO ディスク内のファイルの削除(WindowsMe/98SE/98)

本製品付属の「ダストシュート」を使用すれば、MO ディスク内のファイルを完全に削除できます。 ダストシュートで削除したファイルは、ファイル復旧ユーティリティや DOS の Undelete コマンド でも復旧できないため、機密データの削除に最適です。

#### Windows 上の操作で削除したファイルは、ファイル復旧ユーティリティや DOS の Undelete コマンドで復旧できることがあります。

### 制限事項

- ダストシュートで削除したファイルは、 ファイル復旧ユーティリティや DOS の Undelete コマンドでは復旧できません。 必要なデータは絶対にダストシュートでは 削除しないでください。
- ダストシュートはファイルフォーマットが FAT16/32 形式の MO ディスクの場合に だけ使用できます。
- フォルダを削除することはできません。
- **ダストシュートで削除できるのは MO ディスク** 内のファイルだけです。 ハードディスクドライブなど他のメディア内の ファイルは削除できません。
- ダストシュートによるデータの削除後も ファイル名の痕跡だけは残ります。 ファイルの実体は残りません。
- 本製品以外でのダストシュートの使用は、 弊社では保証しておりません。
- 「 ダ ス ト シ ュ ー ト 」 は WindowsMe/ 98SE/98 用です。WindowsXP/2000 には インストールできません(対応していません)。

### 削除手順

**1** [スタート]-[プログラム]-[BUFFALO]-[MO ユーティリティ]-[ダストシュート] を選択します。

デスクトップ画面上の[ダストシュート]アイコンをダブルクリックしても起動できます。

### **2** 削除したいファイルの入った MO ディスクを本製品に挿入します。

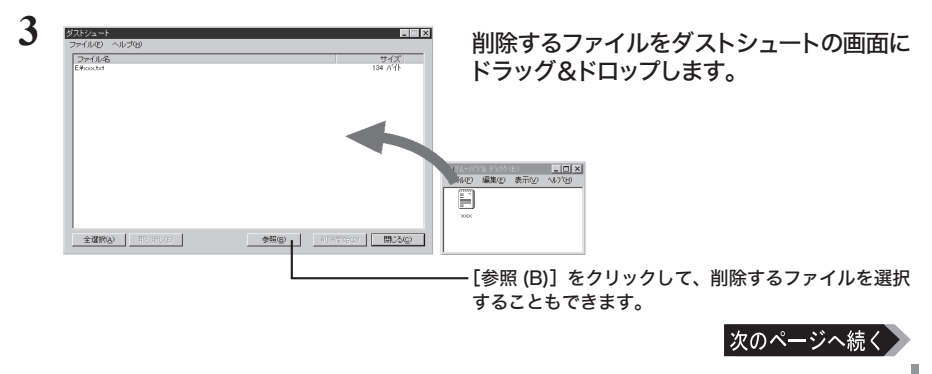

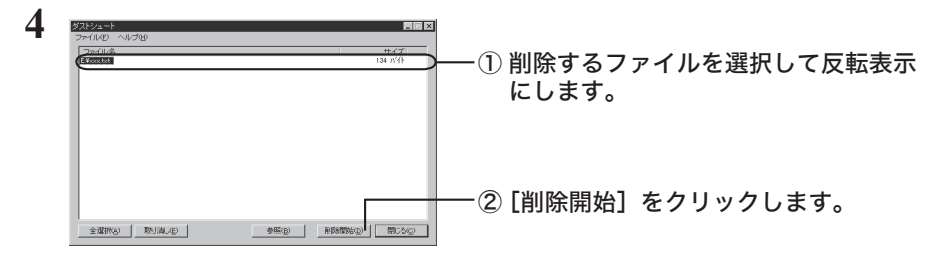

複数のファイルを削除するときは、[全選択]をクリックしてすべてのファイルを選択して から[削除開始]をクリックします。また、<Shift> キーまたは <Ctrl> キーを押しながら マウスをクリックして、複数のファイルを選択することもできます。

**5**

1個のファイルを削除します。 - [はい] をクリックします。  $\boxed{\Box}$   $\Box$   $\Diamond$   $\Box$   $\Diamond$   $\Diamond$   $\Diamond$ 

ファイルが削除されます。

**6** 指定されたファイルの削除が終了しました。アプリケーションを終了しますか  $\boxed{\Box\Box\Box\Diamond\Diamond\Box}$   $\Box\Box\Diamond\Diamond\Box$ 

さらに他のファイルを削除するときは [いいえ]を、ダストシュートを終了す るときは[はい]をクリックします。

以上でファイルの削除は完了です。

- 「メモ 上記の手順以外にも、次の方法でダストシュートによるファイルの削除ができます。
	- ※ 次の方法の場合、削除するファイルが下の方の階層にあると、同時に複数のファイルを 削除できないことがあります。その場合は、複数回に分けてファイルを削除してください。

<方法 1 >

- ① エクスプローラや[マイ コンピュータ]で MO ディスクの内容を表示し、削除したい ファイルを右クリックします。
- ② 表示されたメニューから[送る (N)]-[ダストシュート]を選択します。
- 3「... 個のファイルを削除します」と表示されたら、[はい]をクリックします。
- ④「指定されたファイルの削除が終了しました」と表示されたら、[OK]をクリックします。

<方法 2 >

- ① デスクトップ画面上の[ダストシュート]アイコンに、MO ディスク内の削除したい ファイルをドラッグ&ドロップします。
- ②「... 個のファイルを削除します」と表示されたら、「はい】をクリックします。
- ③ 「指定されたファイルの削除が終了しました」と表示されたら、[OK]をクリックします。

# セキュリティツールパーソナル for GIGAMO (1.3GB メディア対応機種のみ)

#### セキュリティツールパーソナル for GIGAMO は、WindowsXP/2000/Me/ 98SE/98、Mac OS Ⅹ 10.1.3 以 降 の み 対 応 で す。Mac OS 8.6/9.0.4 以 降 /10.0.4 ~ 10.1.2 をお使いの方はご利用できません。

1.3GB の MO ディスクに対応した機種には、1.3GB の MO ディスク専用のセキュリティソフト「セ キュリティツールパーソナル for GIGAMO」が添付されています。ここでは「セキュリティツー ルパーソナル for GIGAMO」の説明をします。

### ■セキュリティツールパーソナル for GIGAMO とは

セキュリティツールパーソナルとは、1.3GB の MO 専用のセキュリティソフトです。MO ディ スクにパスワードを設定し、読み書きを制限することができるセキュリティディスクを作成でき ます。また、セキュリティディスクは、セキュリティ対応の MO ドライブでしか読み書きでき ません。そのため、セキュリティに対応していない MO ドライブからの読み書きを防止できます。

### ■注意事項

- 本ソフトは 1.3GB の MO ディスクを使用している場合にのみお使い頂けます。次の場合には お使いになれません。
	- ・1.3GB の MO ディスクに対応していないドライブをお使いの場合
	- ・1.3GB 以外(128MB、230MB、540MB、640MB)の MO ディスクを使用している場合
- セキュリティツールパーソナル for GIGAMO でセキュリティディスクにした (パスワードを 設定した)MOディスクは元に戻すことはできません。
- 他の MO ドライブでセキュリティディスクを読み書きするには、セキュリティ対応の MO ドラ イブとセキュリティを解除するためのソフトウェアが必要です。セキュリティに対応していない MO ドライブをお使いの場合やセキュリティを解除するソフトウェアがない場合には読み書きで きません。お使いの MO ドライブがセキュリティに対応しているかは、MO ドライブの取り扱い 説明書をご確認ください。

● SecureLockWare (P40) と併用することはできません。

### ■動作環境

- ・ 対応機種 : DOS/V 機、PC98-NX シリーズ、Macintosh
- ・ 対応 OS(※): WindowsXP/2000/Me(Millennium Edition)/98SE(Second Edition)/98、 Mac OS Ⅹ 10.1.3 以降
- CPU: Intel Pentium 133MHz 以上、 Power Book G3 以上(Power Macintosh G3 シリーズ (Blue&White) 以降)
- メモリ · 32MB以上
- ・ ハードディスクの空き容量 : 5MB 以上
- ・ ディスプレイ : 800 × 600 ドット以上、HighColor(16bit)以上
- ※ Microsoft Internet Explorer5.0 以上がインストールされていること。

**5**付録 付録

### ■インストール

セキュリティツールパーソナル for GIGAMO をインストールする場合は、次の手順でインストール してください。

 インストール手順はセキュリティツールパーソナル for GIGAMO のマニュアルにも記載 されていますが、本書の手順で行ってください。セキュリティツールパーソナル for GIGAMO のマニュアルの手順ではインストールできません。

● WindowsXP/2000/Me/98SE/98

### **1** 付属のユーティリティ CD を CD-ROM ドライブにセットします。

簡単セットアップが起動します。

※起動しないときは、ユーティリティCD内の「Easysetup.exe」ファイルをダブルクリックしてください。

### **2** 簡単セットアップメニューから、[ セキュリティツールパーソナルのインストール ] を選択して、[ 開始 ] をクリックします。

以降は画面の指示に従ってインストールしてください。

● Mac OS X 10.1.3 以降

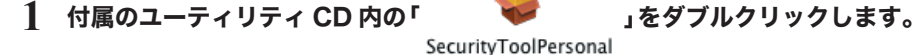

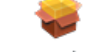

以降は画面の指示に従ってインストールしてください。

### ■使いかた

使いかたは、セキュリティツールパーソナル for GIGAMO のマニュアルまたはヘルプを参照して ください。セキュリティツールパーソナル for GIGAMO をインストールした後、以下の方法で参 照できます。

#### ● WindowsXP/2000/Me/98SE/98

- ・ マニュアルの参照方法 [ スタート ] - [(すべての)プログラム ] - [ セキュリティツールパーソナル for GIGAMO] - [ セキュリティツールパーソナル for GIGAMO マニュアル ] を選択します。
- ・ ヘルプの参照方法 [ スタート ] - [(すべての)プログラム ] - [ セキュリティツールパーソナル for GIGAMO] - [ セキュリティツールパーソナル for GIGAMO ヘルプ ] を選択します。
- Mac OS X 10.1.3 以降
- ・ マニュアルの参照方法

セキュリティツールパーソナル for GIGAMO をインストールしたフォルダ内にある「MANUAL.PDF」 をダブルクリックします。

・ ヘルプの参照方法 メニューバーから「ヘルプ」を選択します。

# 付属ソフトについて(Windows のみ)

本製品の付属ソフトについて説明します。各ソフトは簡単セットアップ(ユーティリティ CD を パソコンにセットしたときに表示されるメニュー)からインストールできます。

## コニカ サウンドピクチャーディスク SE お試し版 (WindowsXP/2000/Me/98SE)

本製品に付属のコニカ サウンドピクチャーディスクSEは、お試し版のためサポート対象外となります。 弊社およびコニカミノルタ社へのお問い合わせは受け付けておりません。あらかじめご了承ください。

本製品付属の「コニカ サウンドピクチャーディスク SE お試し版」を使用すれば、デジタルカメラで 撮影した画像を修正したり、音声付きのスライドショーにすることができます。

- できること
	- ・ 画像を、BGM 付きスライドショーで表示する。 ※ BGM を再生するには、MP3プレイヤーソフト (Windows Media player 7など)が必要です。
	- ・ 画像を一覧で表示する。
	- ・ 画像を e- メールする。
	- ・ 画像を加工する。
	- ・インターネットで注文する(「コニカ オンラインラボ 工房」から画像のプリントなどを注文できます)

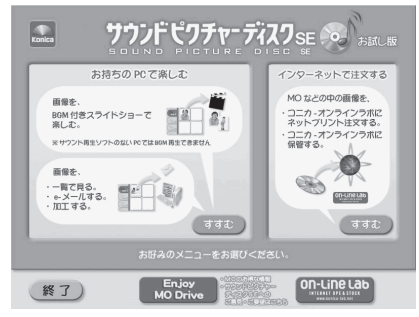

※ 「インターネットで注文する」を利用するには、コニカ オンラインラボ工房をインストール しておく必要があります(P39)。インストールしていない場合、[ すすむ ] をクリックすると、 「コニカオンラインラボ工房が見つかりませんでした」と表示されます。

#### ● ソフトウエア動作環境

- パソコン DOS/V 機 (OADG 仕様 )、NEC PC98-NX シリーズ
- OS WindowsXP/2000/Me/98SE
- CPU Pentium MMX200MHz 以上を推奨
- メモリ 64MB 以上を推奨
- ハードディスク 最低限 150MB 以上の空き容量で動作可能 ( ただし、300MB 以上の空き容量を推奨 )。
- ディスプレイ SVGA(800X600) 以上、32,000 色以上

サウンド Windows WSS1.0/2.0 互換のサウンドカード

必要な周辺機器 CD-ROM、スピーカー

ソフトウェア インターネットエクスプローラー 4.01 sp2 以上がインストールされていること MP3 プレイヤーソフト (Windows Media Player 7.1 など) がインストールされていること

・メール送信する場合:メール送信可能なプロバイダに加入していること。

#### ● インストール方法

簡単セットアップから[コニカ サウンドピクチャーディスクSE お試し版のインストール]を選択し、 開始をクリックしてください。

### 「コニカ サウンドピクチャーディスク SE お試し版」をインストールする前に、本製品を パソコンに接続してください。本製品が接続されていないと、「コニカサウンドピクチャー ディスク SE お試し版」はインストールできません。

#### ● 使いかた

画面に表示されるメッセージに従ってお使いください。なお、各ボタンの上にマウスのカーソルを 置くと、そのボタンの説明が表示されます。

#### ● コニカサウンドピクチャーディスクに関するその他のご注意、免責事項

- 1. スライドショーの保存及び呼び出し機能 保存したスライドショーは、ご使用のパソコンでのみ呼び出すことができます。また、MO からの 画像を使ったスライドショーを呼び出し再生する場合、そのMOが挿入されていることが必要です。
- 2. 画像データの保存及び呼び出し機能
	- 1) 本ソフトウエアにて選択した画像データまたは加工編集した画像データを任意の場所に保存する 場合、保存されるファイル形式は、JPEG 形式のみとなります。
	- 2) 本ソフトウエア上で呼び出すことが可能な画像ファイルは、JPEGファイル形式のみとなります。 その他のファイル形式の画像を呼び出すことはできません。
- 3. 印刷機能
	- 1) 本ソフトウエア上で選択した画像データを、お客様がお持ちのプリンタなどで出力する場合、 印刷後の印刷領域、プリント品質は、お持ちのプリンタユーティリティの設定に依存します。
	- 2) お客様がお持ちのプリンタ機種によっては、ユーティリティ上の設定通りに印刷できない 場合があります。
	- 3) MO などの中の画像から、より高画質のプリントをお求めになる場合、コニカオンラインラボ でのインターネットプリント注文をお薦めします。高画質の銀塩写真プリントができます。
- 4. ソフトウエアのバージョンアップ 本ソフトウエアについては、今後バージョンアップする可能性もあり、スマートバージョンアップ 機能(旧バージョンのアンインストールなしにバージョンアップする機能)が搭載されておりますが、 万が一、前記のスマートバージョンアップができない場合は、旧バージョンをアンインストール した後に本ディスクをセットし、インストールを行ってください。
- 5. その他

 本ソフトウエアを使用した結果、パソコンへ影響が発生した場合でも弊社は一切の責任を負わ ないものとします。

### コニカ オンラインラボ工房

本製品に付属のコニカ オンラインラボ工房は、オンラインラボサポートセンターにてサポートを行います。 【オンラインラボサポートセンター】 電話番号:0120-201-990 E-mail:info@konica-lab.net ホームページ: https://www.konica-lab.net/

本製品付属の「コニカ オンラインラボ工房」を使用すれば、次のことを楽しむことができます。

- ・ そのままプリント お客さまがお手持ちのデジタル画像を使って、 高画質かつ安価な銀塩写真プリント「そのまま プリント」を注文することができます。
- ・ ポストカード&手作りプリント 多彩なテンプレートデザインとデジタル画像 を組み合わせて、オリジナルなポストカード やカレンダーを作ることができます。
- ・ オンラインアルバムへ保管 お客さまがお手持ちのデジタル画像を「コニ カオンラインラボ」の「オンラインアルバム サービス」に保管することができます。

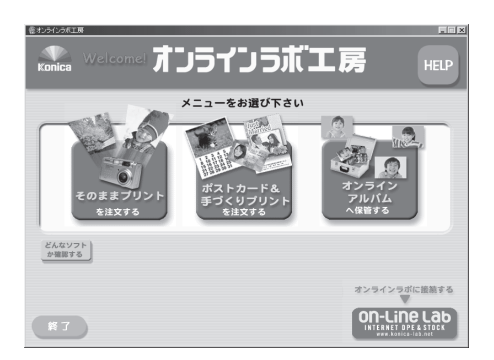

● ソフトウエア動作環境

パソコン DOS/V 機 (OADG 仕様 )、NEC PC98-NX シリーズ OS Windows 95/98/98SE/Me, Windows NT4.0 SP3 以上, Windows2000/XP CPU Pentium 以上 (Pentium120MHz 以上推奨) メモリ 32MB 以上 (64MB 以上推奨 ) ハードディスク 120MB 以上の空き容量を持つハードディスク ディスプレイ SVGA(800 × 600) 以上、32,000 色以上 ・ネットプリント注文、画像保管する場合:インターネット接続環境にあること。

#### ● インストール方法

簡単セットアップから [ コニカ オンラインラボ工房のインストール ] を選択し、開始をクリックしてください。

#### ● 使いかた

画面に表示されるメッセージに従ってお使いください。なお、各ボタンの上にマウスのカーソルを 置くと、そのボタンの説明が表示されます。

### コニカ オンラインラボ工房についての詳しい使いかたは、ヘルプを参照してください。 ヘルプは、画面に表示される [HELP] をクリックすると表示されます。

付録

### 省電力ユーティリティ for MO

MO ドライブにアクセスがない場合に、MO ドライブ内部にあるモーターの回転を止めて消費する 電力を抑えるソフトです。詳しい説明は、省電力ユーティリティ for MO のマニュアルを参照し てください。省電力ユーティリティ for MO のマニュアルは、簡単セットアップ(ユーティリティ CDをパソコンにセットすると表示するメニュー)から表示することができます。

### 簡単バックアップ

簡単バックアップは、フォルダごとにデータをバックアップするソフトです。スケジュール起動で、 決まった時間にバックアップすることも可能です。

使いかたは、簡単バックアップのマニュアルを参照してください。簡単バックアップのマニュアルは、 簡単セットアップ(ユーティリティ CD をパソコンにセットすると表示するメニュー)から表示できます。

## SecureLockWare(WindowsXP/2000 のみ)

### セキュリティツールパーソナル for GIGAMO(P35) と併用することはできません。

WindowsXP/2000 専用 AES 暗号化ソフトです。SecureLockWare で MO ディスクにパスワード を設定しておけば、MO ディスクに書き込まれるすべてのデータが自動的に暗号化されます。パスワー ドを設定した MO ディスクに記録されたデータの読み出しには、パスワードが必要になるため、万一、 紛失や盗難にあった場合でも外部へのデータ流出を防ぐことができます。

使いかたは、SecureLockWareのマニュアルを参照してください。SecureLockWareのマニュアルは、 簡単セットアップ(ユーティリティ CD をパソコンにセットすると表示するメニュー)から表示できます。

 SecureLockWare で暗号化した MO ディスクは、MO フォーマットでフォーマットでき ません。SecureLockWare で暗号化した MO ディスクをフォーマットするときは、OS のフォーマット機能でフォーマットしてください。詳しくは、SecureLockWare のマニュ アルを参照してください。

### 蔵衛門デジブック PLUS

デジタルカメラなどで撮影した画像データから簡単にオリジナルのアルバムを作成できるソフトです。 詳しくはヘルプを参照してください。ヘルプは、[ スタート ]-[(すべての)プログラム ]-[ 蔵衛門 デジブック PLUS]-[ 蔵衛門デジブック PLUS ヘルプ ] を選択すると表示されます。

 ・ ヘルプは、蔵衛門デジブック PLUS のインストール後に表示できるようになります。 ・ ヘルプを表示するには、インターネットに接続できる環境が必要です。

# ユーティリティのアンインストール

本製品付属のユーティリティが不要になったときは、次の手順でアンインストールしてください。

### Windows 搭載パソコン

- **1** [スタート]-[(すべての)プログラム]- [BUFFALO] -[MO ユーティリティ] - 「アンインストール】の順に選択します。
- **2** 以降は画面の指示に従って操作します。

### Macintosh

- **1** 付属のユーティリティ CD に収録されている[MO シリーズユーティリティ] アイコンをダブルクリックします。
- **2** 「処理を選択して下さい。」というメッセージが表示されたら、[アンインストール] をクリックします。
- **3** 「アンインストール完了後に再起動しますがよろしいですか。」というメッセージ が表示されたら、[はい]をクリックします。
- **4** 「アンインストールに成功しました。」というメッセージが表示されたら、[再起動] をクリックします。

パソコンが再起動したら、アンインストールは完了です。

**5**

付録

付録

# メディア ID について

本製品はメディアID付きMOディスクに対応しています。ここではメディアIDについて説明します。 MacOS では、メディア ID の機能を利用することができません。

## メディア ID とは

固有の番号 ( メディア ID) 付きの MO ディスクを使用することで、ホームページなどで配信されて いる音楽・映像データなど、著作権を保護したまま保存する機能です ( メディア ID が付いていない MO ディスクでは、著作権保護されたデータを保存することはできません )。

またメディアID付きMOディスクは、著作権に関係の無いデータも従来通り保存することができます。 メディア ID 付き MO ディスクには、 ■■マークがついています。

詳しくは、弊社ホームページ (http://buffalo.melcoinc.co.jp/pd/mediaid/index.html) の メディア ID についての解説ページを参照ください。

### メディア ID ドライバのインストール

メディア ID 付き MO ディスクを使用して、著作権が保護してあるデータを保存するには、あらかじめ メディア ID のドライバをインストールする必要があります。次の手順でインストールしてください。

**1** 付属のユーティリティ CD を CD-ROM ドライブにセットします。

簡単セットアップが起動します。 ※起動しないときは、ユーティリティCD内の「Easysetup.exe」ファイルをダブルクリックしてください。

**2** 簡単セットアップメニューから、[ メディア ID ドライバのインストール ] を選択 して、[ 開始 ] をクリックします。

以降は画面の指示に従ってインストールしてください。 以上でインストールは完了です。

### メディア ID 対応 MO ディスクへの保存

メディア ID に対応したソフトウェアを使用して保存します。ここでは Windows Media Player 7 を例に説明します。Windows Media Player 7 は、Microsoft 社のホームページから無償ダウン ロードできます。

- **1** メディア ID 付き MO ディスク ( フォーマット済み ) を本製品にセットします。
- **2** Windows Medeia Player 7 を起動します。

※ 起動する前に MO ディスクを必ず本製品にセットしてください。

- **3** [ ポータブル デバイス ] をクリックします。
- **4** [ デバイス上の音楽 ] から本製品 (MO ドライブ ) を選択します。
- **5** [ コピーする音楽 ] からコピーしたい項目をクリックし、チェックマークをつけます。
- **6** [ 音楽のコピー ] をクリックします。

※ MO ディスクへコピーできる回数、コピーした MO ディスクから再生できる期間などは、 データ元の販売条件によって異なります。

※ データ元の販売条件によってはメディアID付きMOディスクでもコピーできないことがあります。

以上で MO ディスクへの保存は完了です。

FX日 MO ディスクに保存したいデータ (音楽など)をホームページからハードディスクにダウン ロードしておいてください。ダウンロードはホームページの指示に従ってライセンスの発行・ 支払い手続きを行ってください。

# 困ったときは

#### 本製品が認識されない(ドライブアイコンが表示されない)

USB ケーブルが本製品やパソコンに正しく接続されているか確認してください。また、コンパクト タイプ(MO-CU2 シリーズ)では、AC アダプタが正しく接続されているか確認してください。

#### MO ディスクに書き込めない

MO ディスクのプロテクトノッチが書き込み禁止になっていないか確認してください。プロテクト ノッチを書き込み許可の位置にしてください。

#### アクセス時に「ドライブの準備ができていません」というメッセージが表示される

MO ディスクが正しく本製品に挿入されているか確認してください。 MO ディスクの挿入後、イジェクトボタンが橙色に点灯している間はドライブは準備中です。 イジェクトボタンが緑色に点灯してから操作を行ってください。

#### MO ディスクが取り出せない

イジェクトボタンが消灯しているときは、イジェクトボタン押しても MO ディスクは排出されません。 Macintosh の場合は、MacOS 終了時に自動で MO ディスクが排出されますが、機種によっては 排出されないことがあります。「MO ディスクが取り出せないとき」【P16】を参照して、強制的 に MO ディスクを取り出してください。

#### 空き容量はあるが MO ディスクにファイルをコピーできない

FAT16 形式でフォーマットされた MO ディスクの場合、ルートディレクトリに記録できるファ イルの数には上限があります(ロングファイル名のファイルがない場合に最大 512 個)。

そのため、MO ディスクに空き容量があるにもかかわらずファイルがコピーできない場合は、ルート ディレクトリにあるファイルを 1 つ削除してフォルダを作成してください。その後、そのフォルダ内 にファイルをコピーしてください。

#### 特定のソフトウェアで本製品が使用できない

パソコンに標準搭載されているドライブ専用に作られたソフトウェア(※)上で、本製品を使用 できないことがあります。

その場合はパソコンに標準搭載のドライブ(ハードディスクなど)を使用するか、他のソフトウェア を使用してください。

※ソフトウェアの仕様はソフトウェアメーカ(プリインストールソフトではパソコンメーカの場合が あります)にご確認ください。

### Macintosh で MO ディスクをセットしてもすぐに排出される

メディアを入れたままのカードリーダー(弊社製 MCR など)と併用した場合、本製品に未フォーマット の MO ディスクを挿入するとすぐに排出され、MO ディスクをフォーマットできません。 カードリーダー内のメディアを取り出してからフォーマットしてください。

#### 簡単セットアップを完了しても MO ドライブのアイコンが表示されない

#### WindowsMe/98SE/98

ドライバが正しくインストールされていない可能性があります。 別紙「はじめにお読みください」に記載の手順に従って簡単セットアップでドライバを再度インス トールしてください。

#### WindowsXP/2000

USB ケーブルが接続されていない可能性があります。USB の接続を確認してください。

### WindowsXP での書き込み速度が遅い

本製品を WindowsXP 搭載パソコンに接続すると、書き込みキャッシュ (\*) が無効になります。 WindowsXP で本製品の性能を発揮するには、次の手順で書き込みキャッシュを有効に変更して ください。

\* ドライブのキャッシュとパソコンのメモリを使用して書き込み時の処理速度を向上させる機能です。 \*出荷時設定では有効になっています。また、WindowsXP以外のOSでは、無効に切り替わることはありません。

- ① [ スタート ] をクリックします。
- ② 表示されたメニューから、[ マイコンピュータ ] を右クリックします。
- ③ [ 管理 ] をクリックします。
- ④ [ デバイスマネージャ ] をクリックします。
- ⑤ [ ディスクドライブ ] をダブルクリックします。
- ⑥ [ ユニットドライブ名 ] をダブルクリックします。 ユニットドライブ名は製品によって異なります。
- ⑦ [ ポリシー ] をクリックします。
- ⑧ [ パフォーマンスのために最適化する ] をチェックします。
- ⑨ [ ディスクの書き込みキャッシュを有効にする ] をチェックします。
- ⑩ [OK] をクリックします。

以上の手順で書き込みキャッシュは有効になります。

### 本製品を接続したら画面全体が青くなり何も操作できなくなった(WindowsMe)

WindowsMe では、簡単セットアップでドライバをインストールする前に本製品を接続するとシステム が停止することがあります。このようなときは、USB ケーブルを抜きパソコンの電源を OFF にしてく ださい。続いて別紙「はじめにお読みください」に記載の手順に従って簡単セットアップでドライバを インストールしてください。

#### USB ハブを使用すると本製品が認識できない

USB ハブによっては、本製品を認識できない、または正常に動作しないことがあります。この ようなときは、本製品をパソコン本体の USB コネクタに直接取り付けてください。

#### MO ディスクのフォーマットができない(WindowsXP/2000 のみ)

MO フォーマットでフォーマットした MO ディスクを WindowsXP/2000 のフォーマット機能で フォーマットする場合、NTFS 形式を選択しないとフォーマットができません(エラーが発生します)。 NTFS 形式以外のフォーマット形式でフォーマットしたい場合は、MO フォーマットでフォーマット するか、NTFS 形式でフォーマットした後に希望のフォーマット形式でフォーマットしてください。

#### MacOS Ⅹ 10.1 で MO ディスクをマウントできない

MacOS Ⅹ 10.1 をお使いの場合は、MO フォーマットで FAT32 形式にフォーマットした MO ディスクをマウントすることができないことがあります。MO フォーマットでフォーマットした MO ディスクを MacOS Ⅹ 10.1 で使用する場合は、FAT16 形式でフォーマットしてください。

# 動作環境

- 温度 5 ~ 35℃
- 湿度 20 ~ 80%( 結露なきこと )
- ※ 最新の製品情報や対応機種については 、 カタログまたはインターネットホームページ (buffalo.jp) をご参照ください 。

本製品について この装置は、情報処理装置等電波障害自主規制協議会(VCCI)の基準に基づくクラスB情報技術装置です。 この装置は、家庭環境で使用することを目的としていますが、この装置がラジオやテレビジョン受信機 に近接して使用されると、受信障害を引き起こすことがあります。 取扱説明書に従って正しい取り扱いをしてください。

#### 受信障害について

ラジオやテレビジョン受信機(以下、テレビ)などの画面に発生するチラツキ、ゆがみがこの商品による影響と 思われましたら、この商品の電源スイッチをいったん切ってください。電源スイッチを切ることにより、ラジオ やテレビなどが正常に回復するようでしたら、以後は次の方法を組み合わせて受信障害を防止してください。

- ・本機と、ラジオやテレビ双方の向きを変えてみる
- ・本機と、ラジオやテレビ双方の距離を離してみる
- ・この商品とラジオやテレビ双方の電源を別系統のものに変えてみる

PY00-30271-DM10-02 2-01 C10-005